# **TRUNG TÂM ĐÀO TẠO LẬP TRÌNH VIÊN QUỐC TẾ FPT-APTECH**

# **HƯỚNG DẪN XÂY DỰNG ỨNG DỤNG WEB VỚI MACROMEDIA DREAMWEAVER MX**

**(Tài liệu bổ sung thực hiện project)** 

# **HƯỚNG DẪN XÂY DỰNG ỨNG DỤNG WEB VỚI MACROMEDIA DREAMWEAVER MX**

# **I. Giới thiệu**

# **1. Các bước cần thực hiện**

- a. Cấu hình hệ thống và Môi trường làm việc của Dreamweaver MX
- b. Tạo Database
- c. Thiết lập web site và tạo kết nối vào Database.
	- $\triangleright$  Định nghĩa web site
	- $\triangleright$  Chế đô làm việc đối với server
	- $\triangleright$  Tao liên kết với database
	- ¾ Publish web site vừa tạo lên PWS
	- $\triangleright$  Xem trang web trong trình duyệt.
- d. Tạo các dạng trang web thao tác có kết nối Database.

# **2. Web site minh họa**

- a. Nội dung: Trong phần này chúng ta minh họa việc tạo một web site giới thiệu mặt hàng điện thoại. Chế độ làm việc với Server thông qua các trang Active Server Page (asp).
- b. Chức năng thao tác:
	- Trang login
	- Trang logout
	- Hiển thị dữ liệu theo danh sách theo dạng bảng
	- Hiển thi dữ liệu theo danh sách dạng Master-Detail
	- Nhập mới dữ liệu
	- Cập nhật dữ liệu dạng Master-Detail (Search $\rightarrow$  Update)
	- Cập nhật dữ liệu trên cùng một form (Search $\rightarrow$  Update)
	- Xoá dữ liệu (Search $\rightarrow$  Delete)
- c. Bố trí các trang:

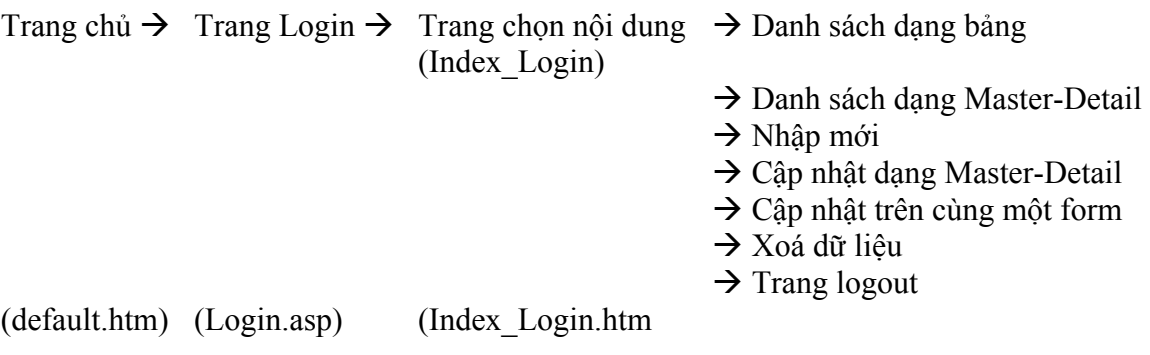

- d. Nội dung từng trang
	- $\triangleright$  Trang chủ: gồm 3 frame

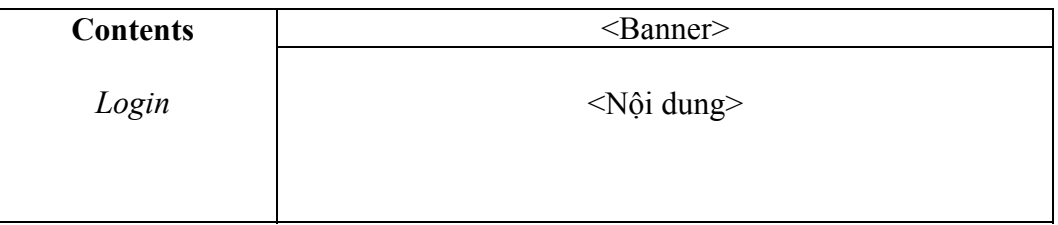

#### Hình 1: trang Index.htm

> Trang Login.asp

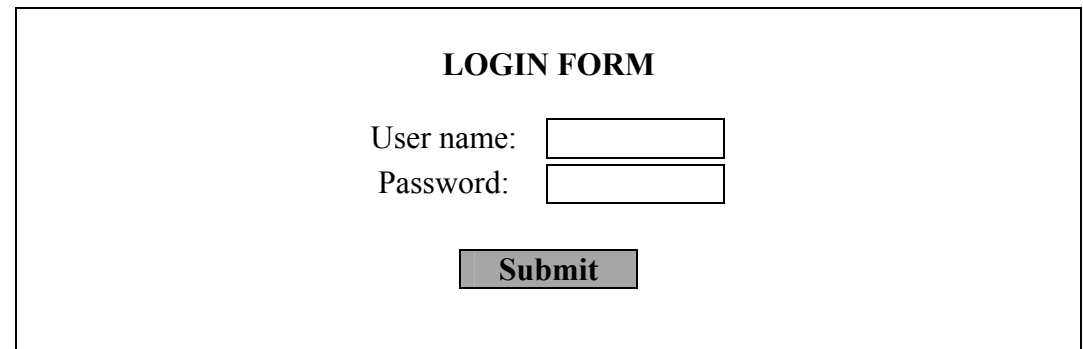

Hình 2: Trang Login.htm

Trang Login khi được gọi sẽ chiếm trọn màn hình hiện tại.

 $\triangleright$  Trang Index Login.htm

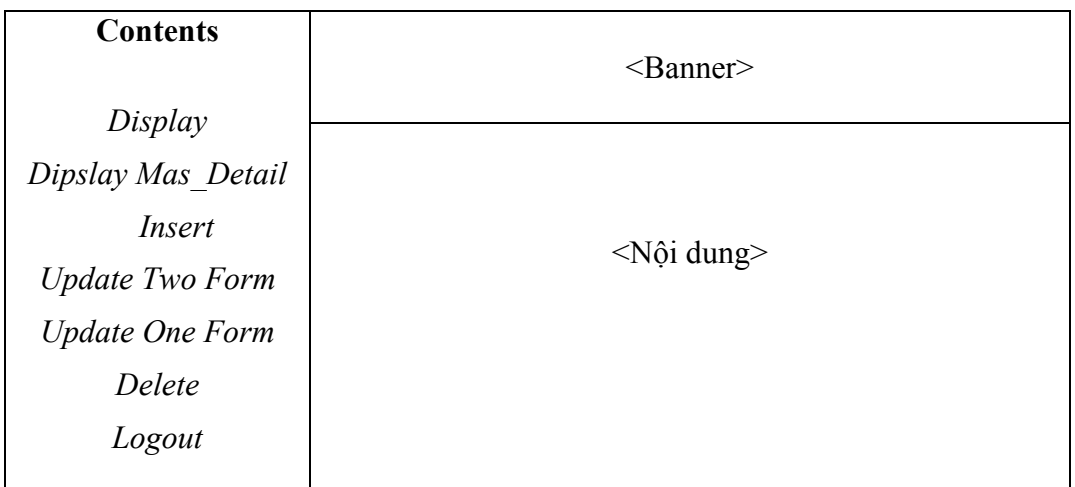

Hình 3: Trang Index\_Login.htm

Trang Index\_Login khi được gọi sẽ chiếm trọn màn hình hiện tại.

- ¾ Trang Logout.asp
	- Đây là trang trống, chỉ chứa các đoạn mã JavaScript để đóng lại việc login.
	- Chỉ đi kèm với việc đã login.
	- Trang Logout.asp khi được gọi sẽ liên kết đến trang default.htm, khi đó trang default.htm sẽ chiếm trọn màn hình hiện tại.
- ¾ Các trang còn lại sẽ được đề cập khi xây dựng từng trang.
- **II. Cấu hình hệ thống và Môi trường làm việc**
- **2. Cấu hính hệ thống** 
	- Hệ điều hành: Windows 2000, có cài đặt thêm các công cụ "Internet Information Server" và "Personal Web Server".
	- Hệ quản trị dữ liệu: Ms Access 2000.
	- Trình duyệt web: Internet Explorer 5.0 và Netscape Nevigator 4.7
	- Dreamweaver MX
- Î **Cài đặt IIS và PWS:** (Khi Windows chưa được cài đặt)
	- a. Trong Windows 2000 vào Control Panels, chọn "Add / Remove Programs"  $\rightarrow$  Hiển thị hộp thoại  $\rightarrow$  chọn tab "Add / Remove Windows Components"  $\rightarrow$  xuất hiện hộp thoại kế tiếp như hình 4.

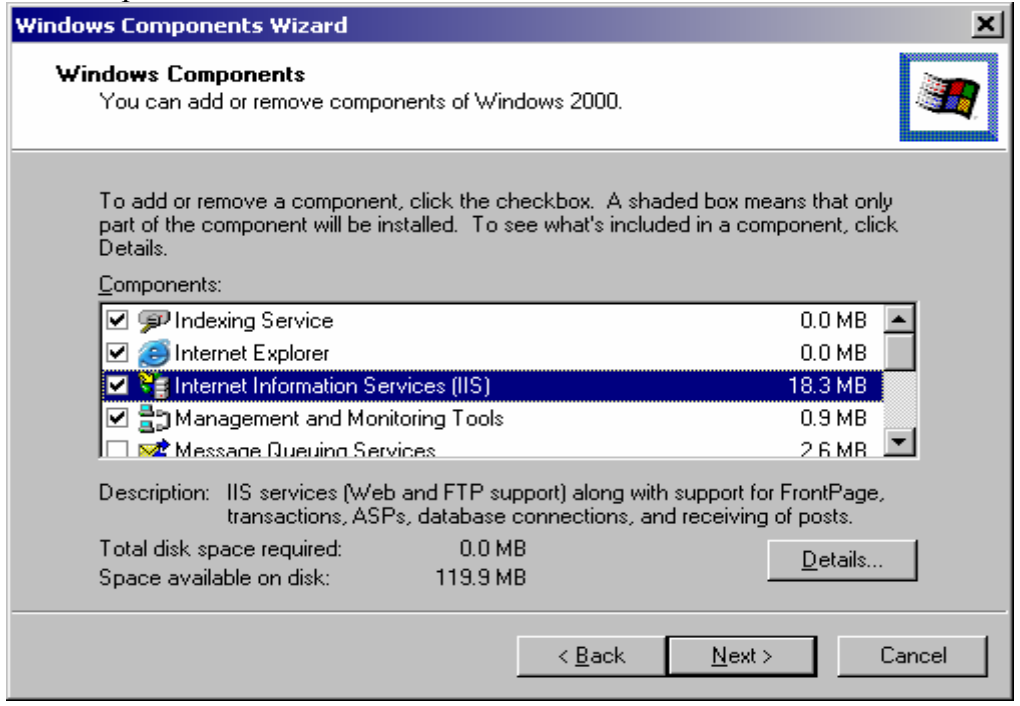

Hình 4.

- b. Đánh dấu chọn vào Checkbox "Internet Information Sevices (IIS), sau đó bấm vào nút lệnh Next và thực hiện các công việc theo yêu cầu (PWS là một component trong IIS, bấm vào nút lệnh Detail… để xem chi tiết).
- c. Sau khi khởi động lại máy tính, ta sẽ có một thư mục web site mặc định là D:\\Interpub\wwwroot như hình 5 (giả sử cài windows 2000 trên ổ đĩa D:)

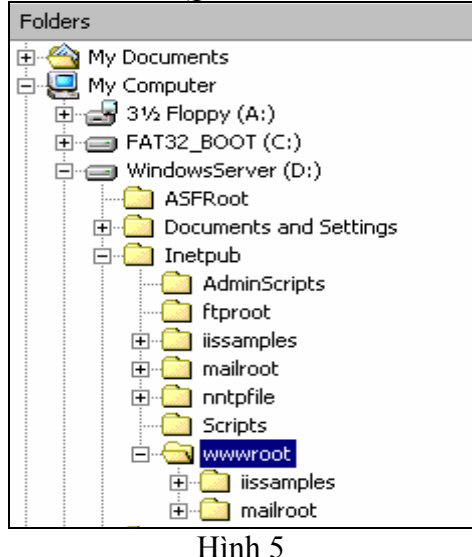

- **2. Môi trường làm việc của Dreamweaver MX**
- a. Chon giao diện làm việc giống Dreamweaver 4.0
	- Vào menu Edit / Preferences  $\rightarrow$  hiển thi hộp thoại Preferences
		- Trong mục Category chọn General  $\rightarrow$  chọn nút lệnh "Change workspace.." $\rightarrow$  hiển thị hộp thoại như hình 6, sau đó chọn "Dreamwevaer 4 Workspace" (thay đổi chỉ có hiệu quả cho sử dụng Dreamweaver MX lần sau)

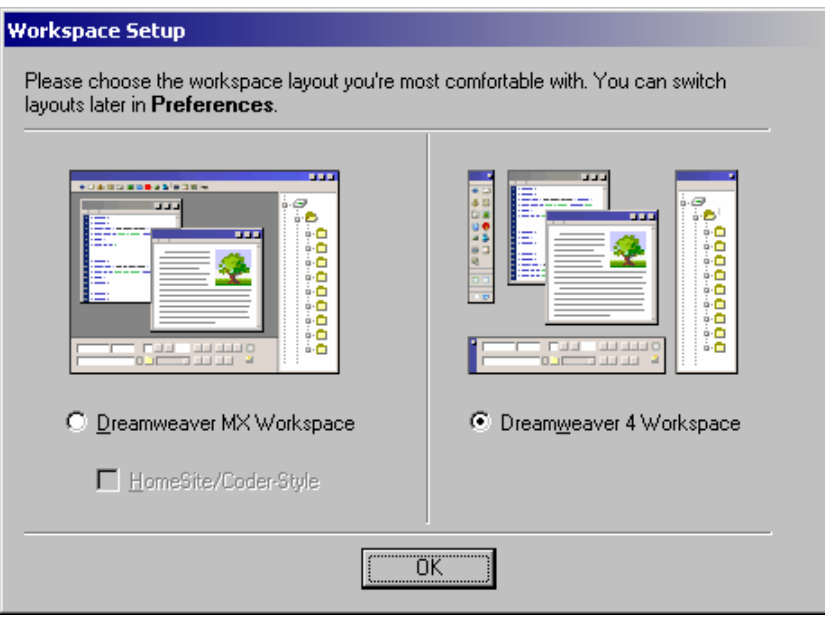

Hình 6.

- b. Hiển thị Object Panels
	- Trong Dreamweaver MX, để hiển thị Object Panels ta vào menu Windows / Insert  $\rightarrow$ Object Panel sẽ xuất hiện bên trái màn hình. Xem hình 7.

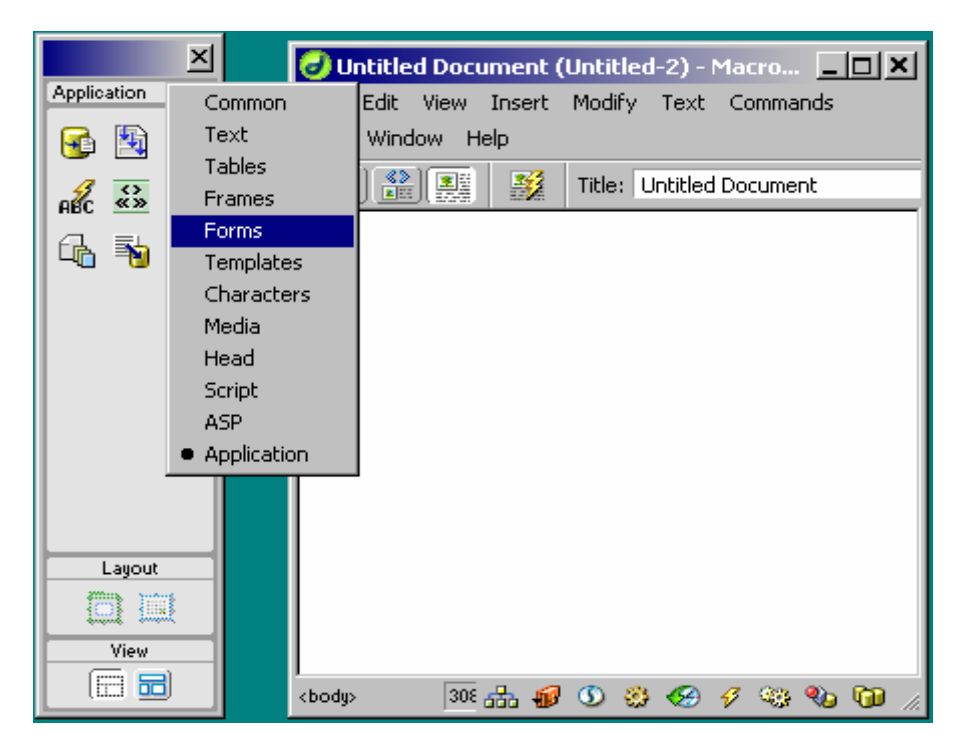

Hình 7.

# **II. Tạo Database**

- Database được tạo trong Ms.Access2000 (Data Project.mdb).
- Bảng dữ liệu

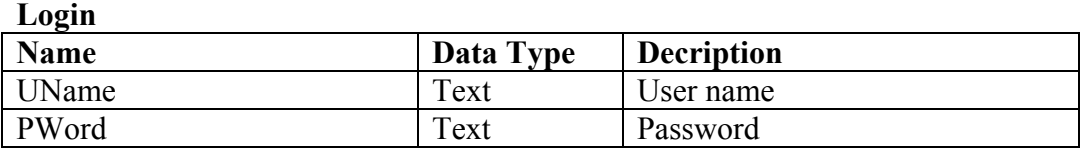

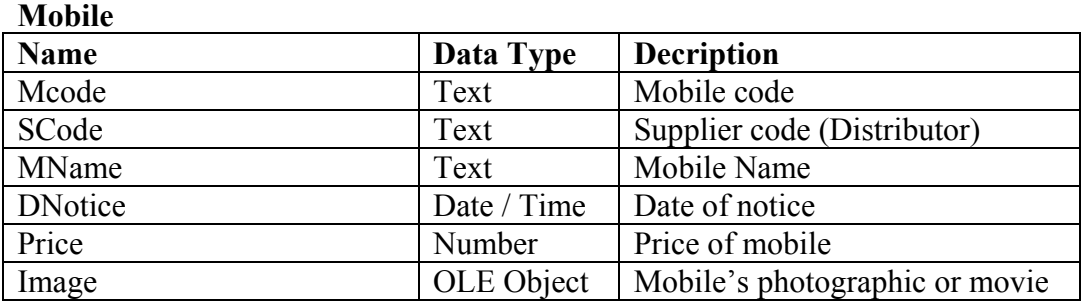

# **Supplier**

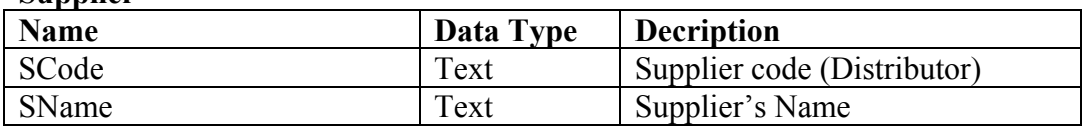

- Sơ đồ quan hệ như sau:

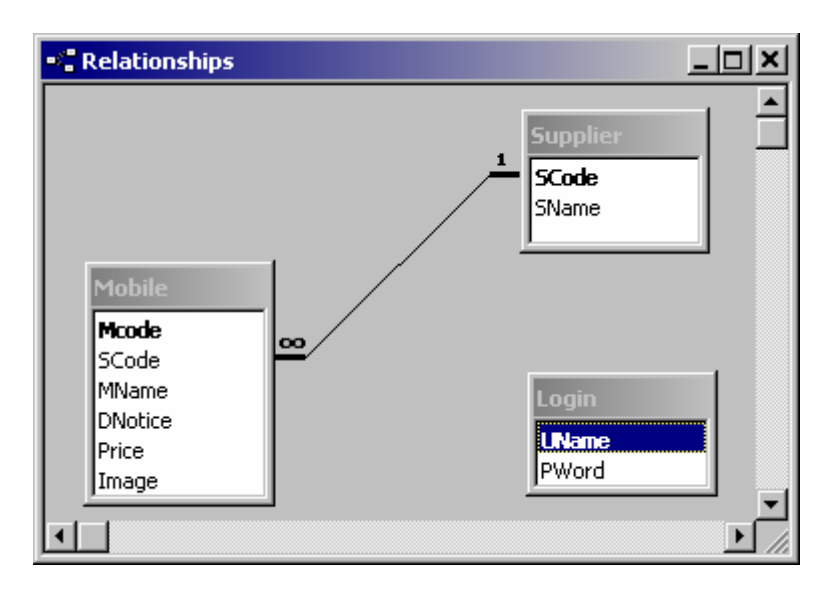

Hình 8.

# **III. Thiết lập web site và kết nối Database**

### **1. Định nghĩa site:**

Việc định nghĩa site tương tự trong Dreamweaver 4.0, giả sử ta tiến hành khai báo các thông số như hình 9. Trong đó:

- Site name: tên của web site (Project)
- Local Root Folder: địa chỉ lưu trữ web site trên máy local (D:\Internetpub\wwwroot\project (có thể lưu ở bất cứ thư mục nào tuỳ ý).
- Default Images Folder: thư mục chứa ảnh của trang (nếu có)
- HTTP Address: Địa chỉ của web site trên máy local, sẽ khai báo ở phần "Testing Server".

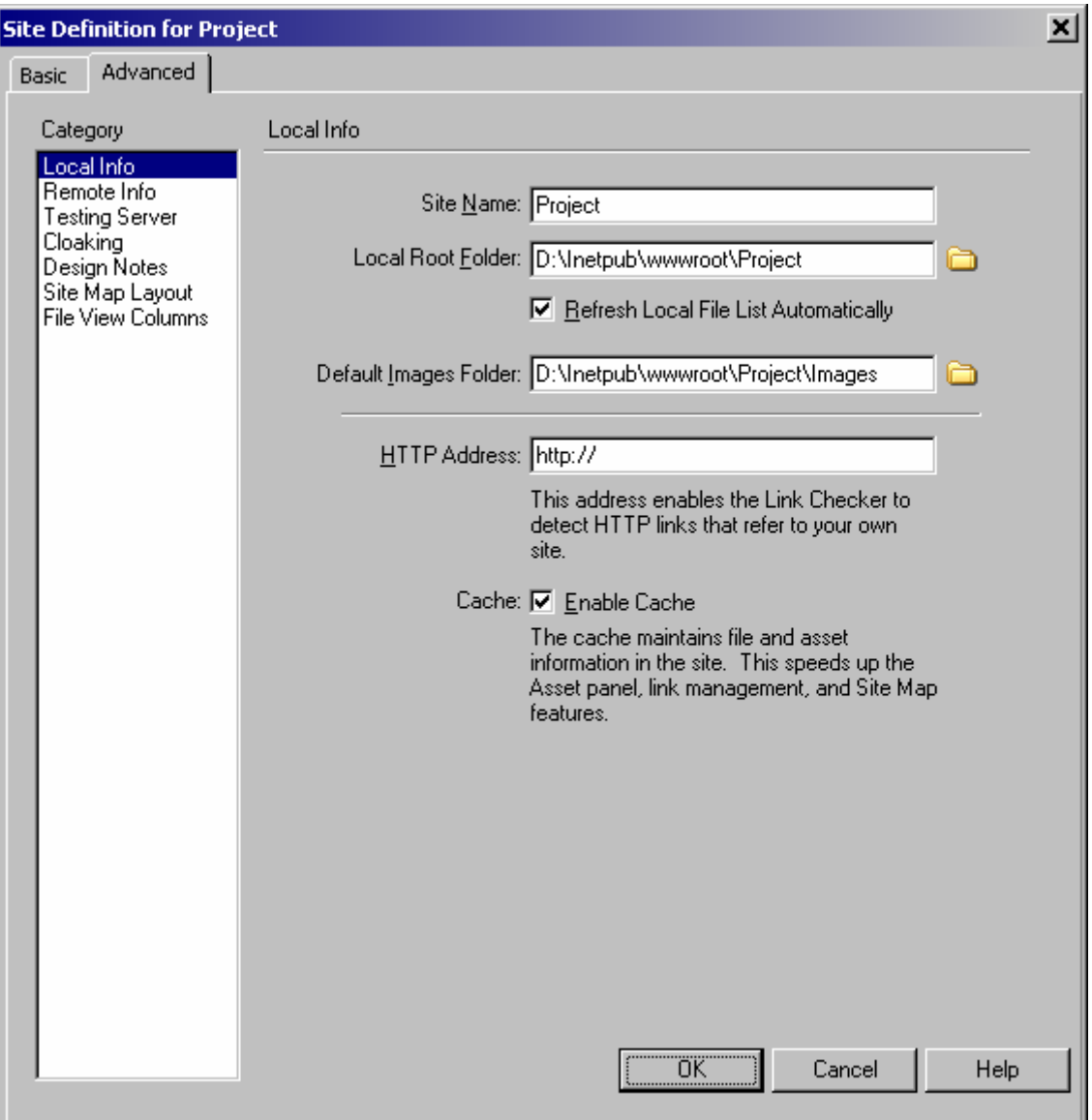

Hình 9

# **2. Chế độ làm việc đối với server**

- Ta phải chọn chế đô làm việc đối với server, ở đây ta chọn là ASP JavaScript
- a. Mở panel "Application": Trong web site "Project", từ Laucher bar (hoặc từ menu Windows) chọn "Database", xuất hiện panel "Application" như hình 10a.

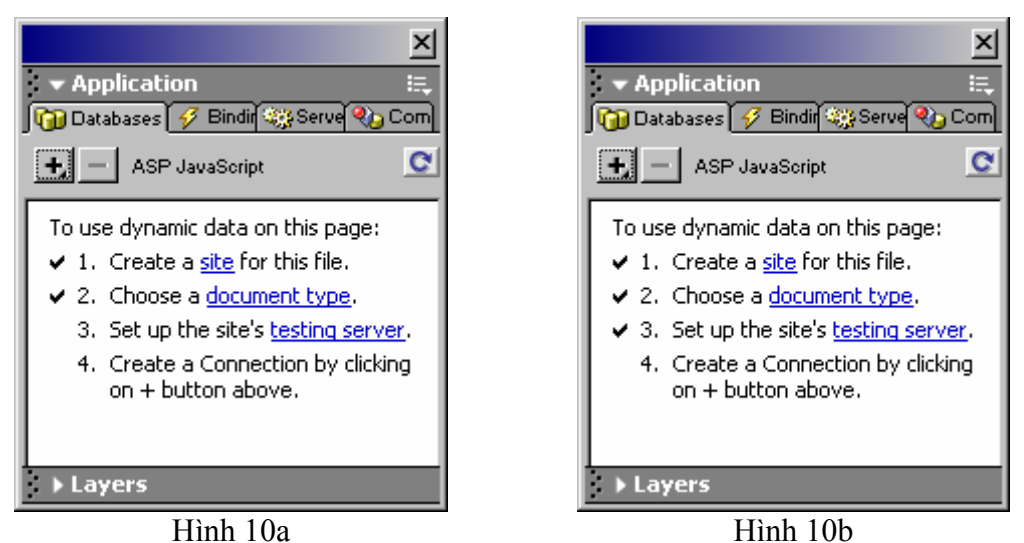

b. Click chuột vào "testing server" để mở hộp thoại "Site Definition for Project" xuất hiện như hình 11.

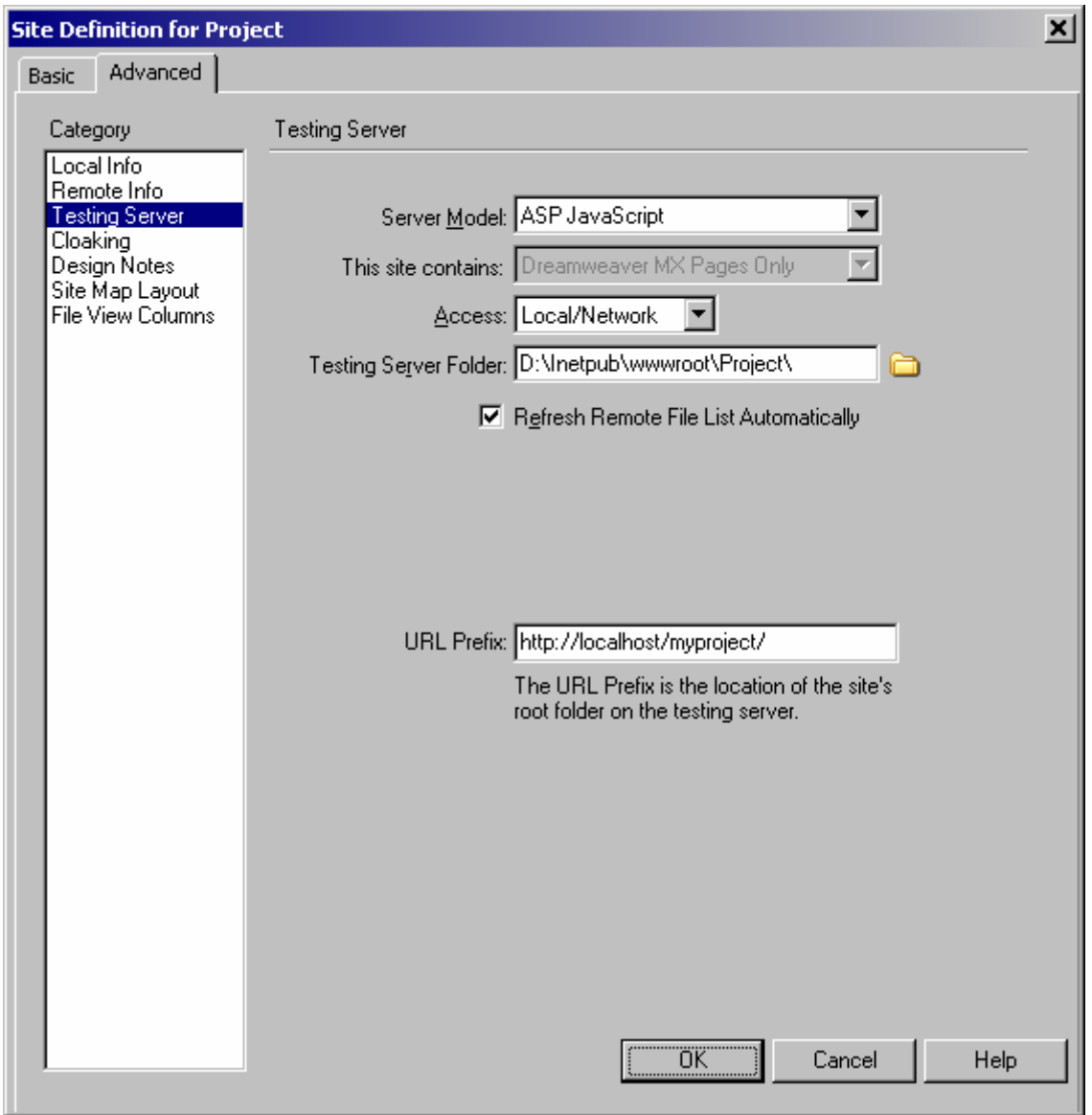

Hình 11

c. Điền các thông số như hình 11. Trong đó:

- Server Model: chon công nghệ server (ASP JavaScript)
- Access: giao thức giao tiếp với server (Local / Network).
- Testing Server Folder: thư mục chứa web site.
- URL Prefix: Địa chỉ của web site trên máy local, giả sử chúng ta đặt cho web site một alias là "myproject" (hoặc là tên của thư mục hiện hành: project), thì địa chỉ sẽ là: <http://localhost/myproject> (xem phần tạo alias cho web site ở mục publish web site lên PWS)
- Chọn OK để kết thúc  $\rightarrow$  ta được hình 10b.

# **3. Tạo liên kết với database**

Trong project này ta dùng cơ chế kết nối ODBC connection string. Có 2 hình thức kết nối:

# **Cách 1. Kết nối dùng DSN**

- Tạo kết nối DSN vào Database
- Trong Dreamweaver MX, tạo kết nối giữa ứng dụng với kết nối DSN.

Î *Khi sao chép Site đến một máy khác thì phải định nghĩa lại DSN tương ứng thì chương trình mới thi hành.* 

# **Cách 2. Kết nối do người dùng viết code.**

- Trong Dreamweaver MX, tạo kết nối giữa ứng dụng với Database do người dùng viết code. Có 2 dạng  $\rightarrow$  Đường dẫn tuyệt đối và đường dẫn tương đối

**→** Nên dùng đường dẫn tương đối → để sao chép và thi hành Web Site trên các máy *khác nhau được dễ dàng.* 

# **Kết nối DSN vào Database**

a. Kích Start  $\rightarrow$  Settings  $\rightarrow$  Addministrative Tools  $\rightarrow$  Data Sources, hộp thoại ODBC Data Source Administrator xuất hiện như hình 12.

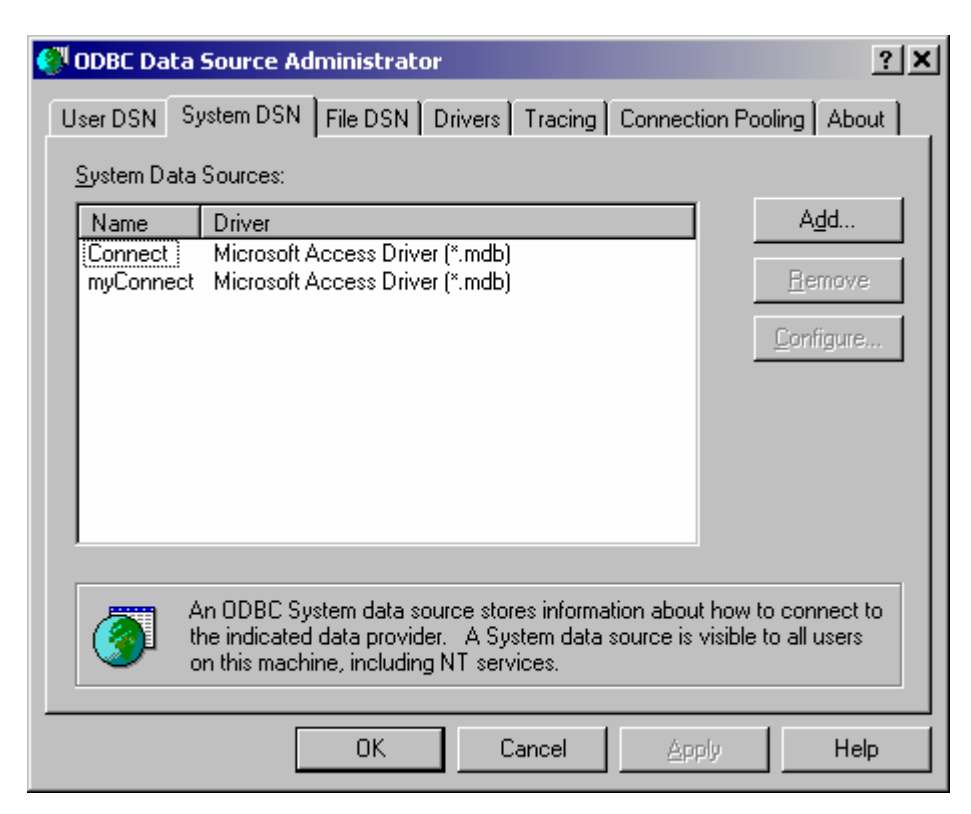

Hình 12.

b. Click vào nút lệnh "Add", xuất hiện hộp thoại như hình 13.

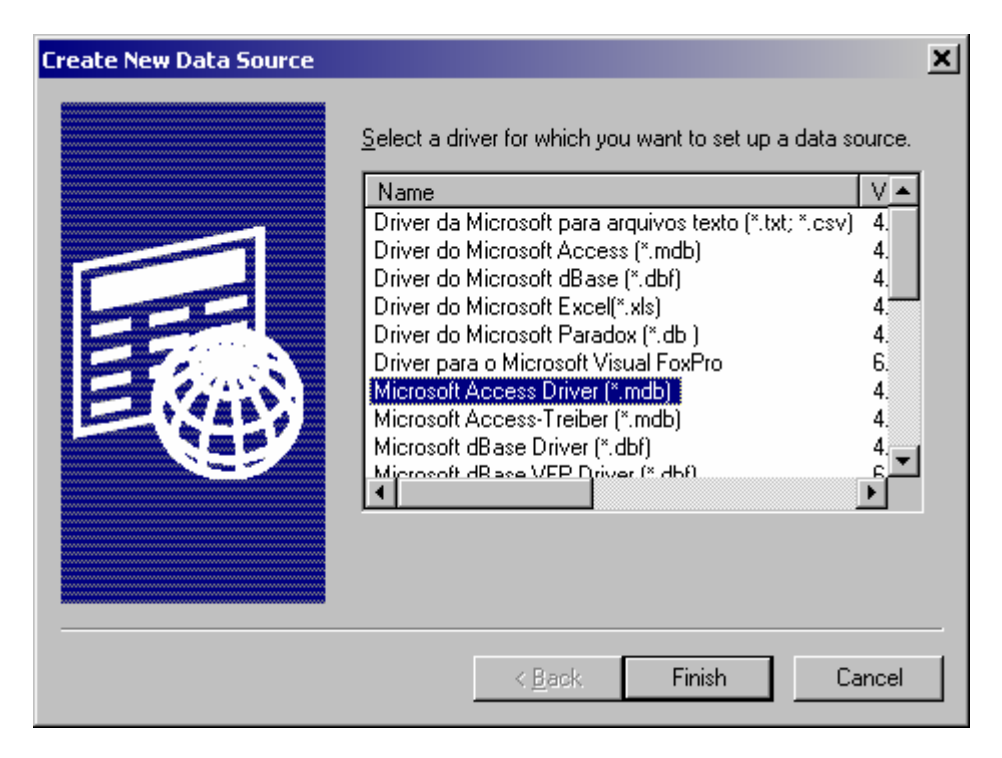

Hình 13

c. Chọn driver là "Microsoft Access Driver" như như hình 13, sau đó bấm "Finish", một hộp thoại sẽ xuất hiện như hình 14. Tiến hành điền Data Source Name, sau đó click vào nút "Select" để chọn Database (Giả sử ta đang lưu ở thư mục D:\\Interpub\wwwroot\Project), sau cùng click vào nút lệnh "OK" $\rightarrow$  quay lại hộp thoại như hình 12 nhưng có thêm data source "MyDatabase" vừa tạo. Click vào nút "OK" để hoàn tất.

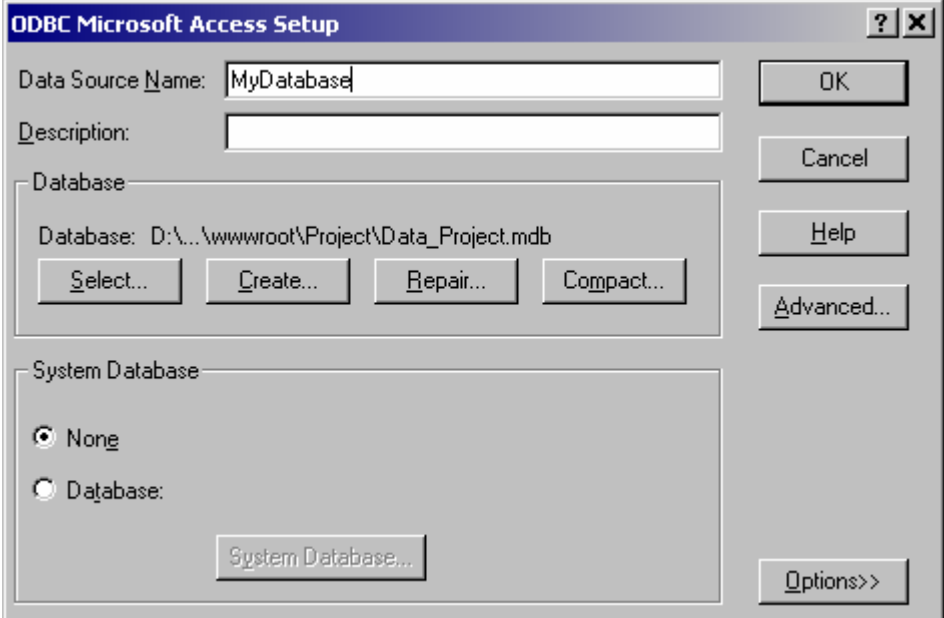

Hình 14

d. Trong site Project, vào panel Application.

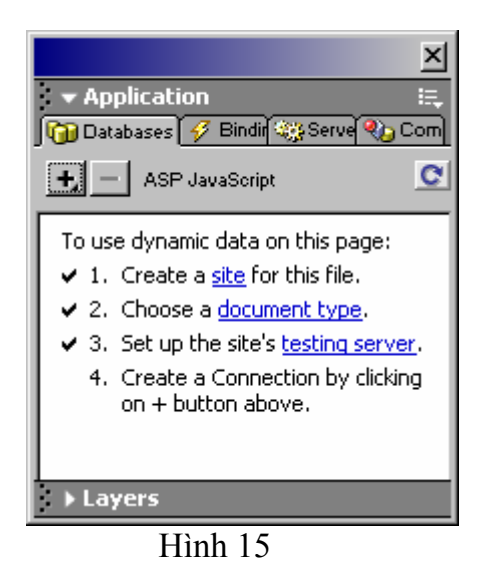

e. Chọn tab Database, nhấn chuột vào dấu + và chọn "Data Source Name (DSN)", một hộp thoại "Data Source Name" xuất hiện. Điền các thông số vào như hình 16.

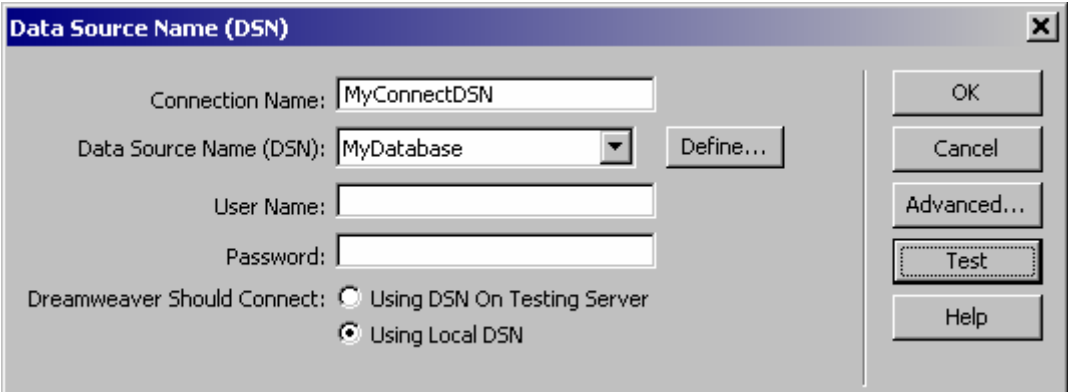

Hình 16

- f. Bấm "Test" để kiểm tra sự kết nối, nếu thành công sẽ xuất hiện thông báo "Connection was made successfully".
- g. Sau khi kết nối thành công, cửa sổ Application sẽ thay đổi như sau:

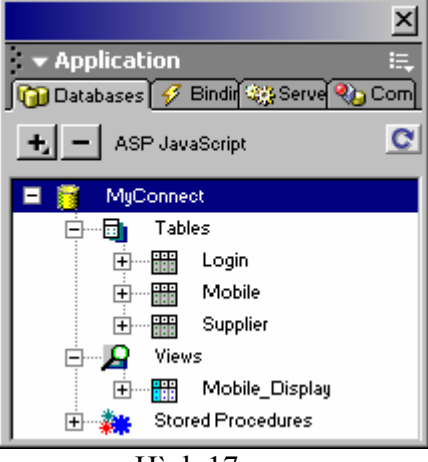

Hình 17

# **Kết nối ứng dụng với Database do người dùng viết code.**

a. Trong panel Application, nhấn chuột vào dấu + và chọn "Custom Connection String", một hộp thoại "Custom Connection String" xuất hiện. Điền các thông số vào như hình 18.

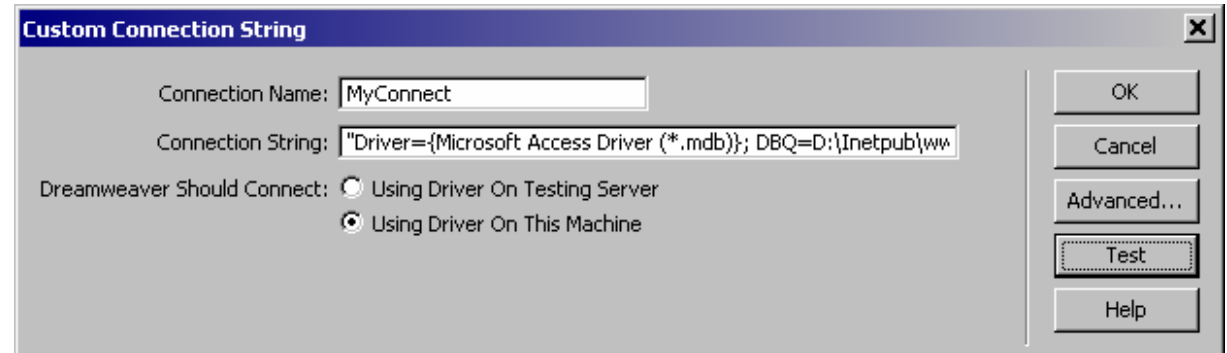

# Hình 18

Trong đó:

- Connection name: tên của kết nối vào Database
- Connection String: dòng lệnh tạo kết nối vào Database: *\* Dang đường dẫn tuyệt đối:* "Driver={Microsoft Access Driver (\*.mdb)}; DBQ=D:\\Inetpub\\wwwroot\\Project\\Data\_Project.mdb"

```
* Dang đường dẫn tương đối: "Driver={Microsoft Access Driver (*.mdb)};
```
DBQ="+Server.MapPath("Data\_Project.mdb")

- a. Bấm "Test" để kiểm tra sự kết nối, nếu thành công sẽ xuất hiện thông báo "Connection was made successfully". Hoặc đối với hình thức đường dẫn tương đối, thì sẽ có thể có câu sau "The simple Recordset Dialog box, can not be open…." Nhưng vẫ tiếp tục làm tíếp.
- b. Sau khi kết nối thành công, cửa sổ Application sẽ thay đổi như sau

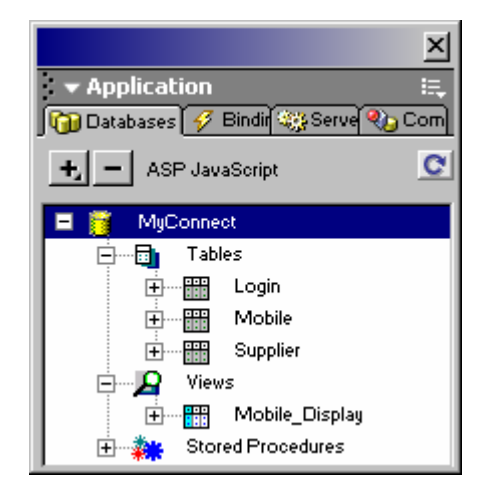

Hình 19

¾ Sau này nếu muốn hiệu chỉnh chỉ cần Double click chuột vào "MyConnect" thì một hộp thoại tương ứng xuất hiện để hiệu chỉnh.  $\rightarrow$  Tương tự cho các trường hợp hiệu chỉnh khác.

#### **4. Publish web site vừa tạo lên PWS**

- a. Kích Start  $\rightarrow$  Settings  $\rightarrow$  Taskbar & Start Menu...  $\rightarrow$  Advanced. Trong muc "Menu Start Setting" kiểm tra xem checkbox "Display Addministrative Tools" đã được chọn chưa, nếu chưa thì đánh dấu chọn.
- b. Kích Start  $\rightarrow$  Programs  $\rightarrow$  Addministrative Tools  $\rightarrow$  Personal Web Server  $\rightarrow$  hiển thị hộp thoại như hình 20.

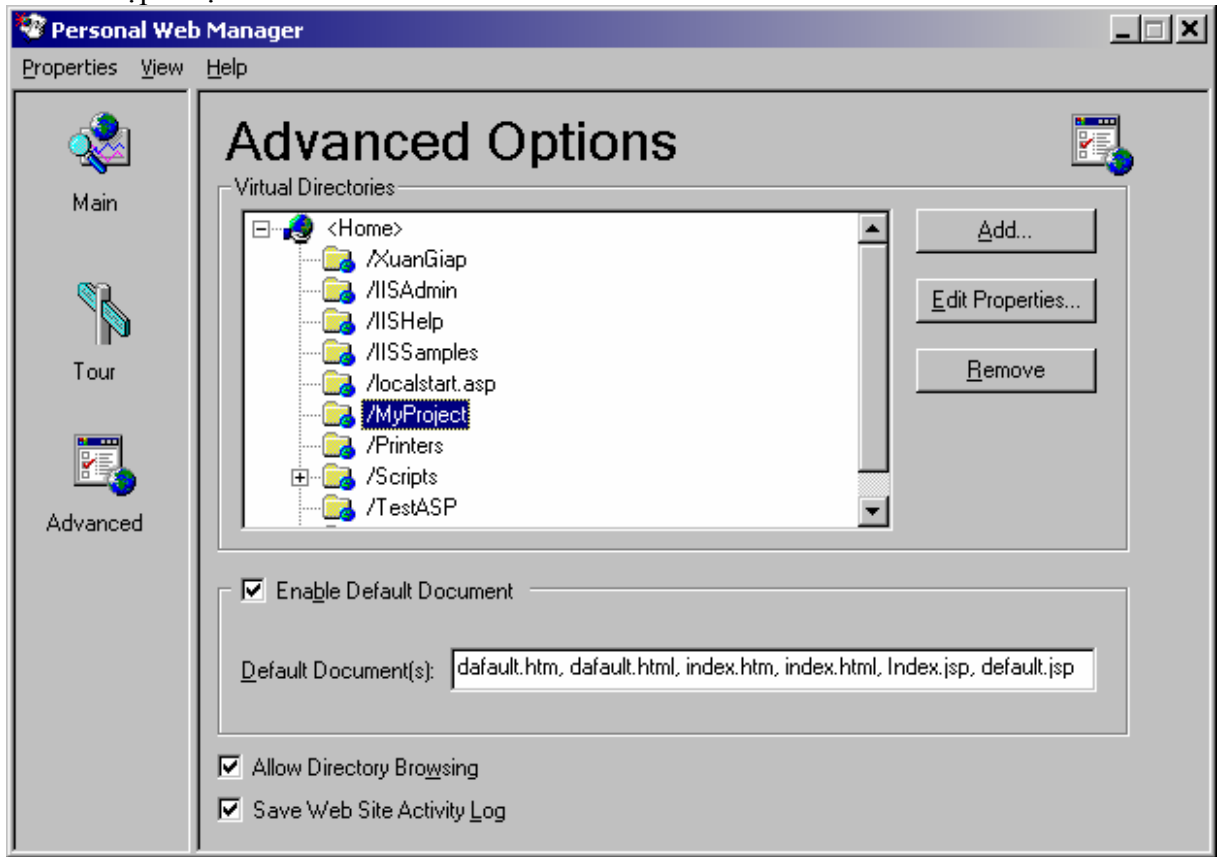

#### Hình 20

c. Chọn vào tab Advanced  $\rightarrow$  click vào nút Add, một hộp thoại Add Directory sẽ hiện ra. Chọn các thông số như hình 21, trong đó Directory là thư mục đang chứa trang web; alias là một thư mục ảo (Vitual Directory) của trang web, alias này sẽ được dùng để truy xuất trang web sau này. (chú ý các thuộc tính: write, execute…)

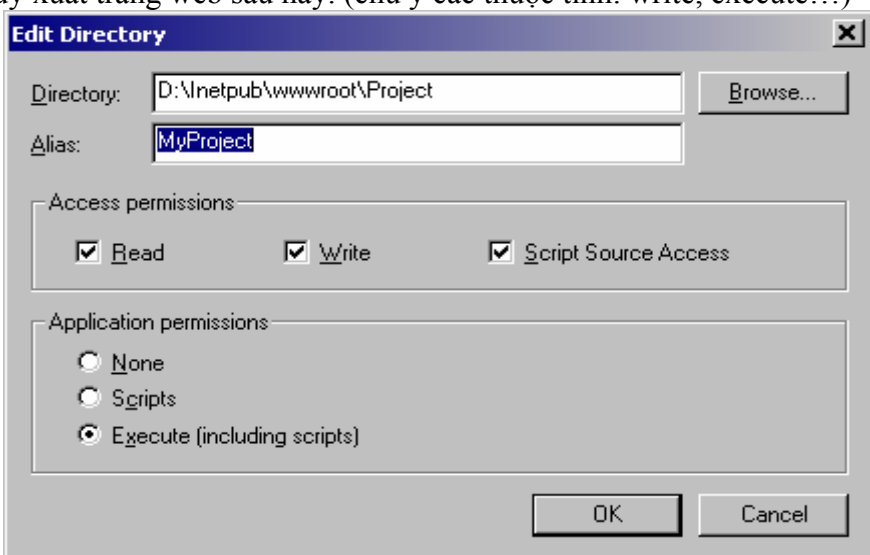

Hình 21

d. Ở hình 20, trong textbox "Default Documents" gõ vào tên trang chủ của web site (ví dụ trang chủ là Index.htm). Khi truy cập vào web site này, trang Index.htm sẽ tự động được tải ra đầu tiên.

# **5. Xem trang web trong trình duyệt.**

- a. Mở trình duyệt IE
- b. Tại hộp address gõ vào dòng địa chỉ:<http://localhost/myproject>, trang web vừa tạo sẽ xuất hiện.

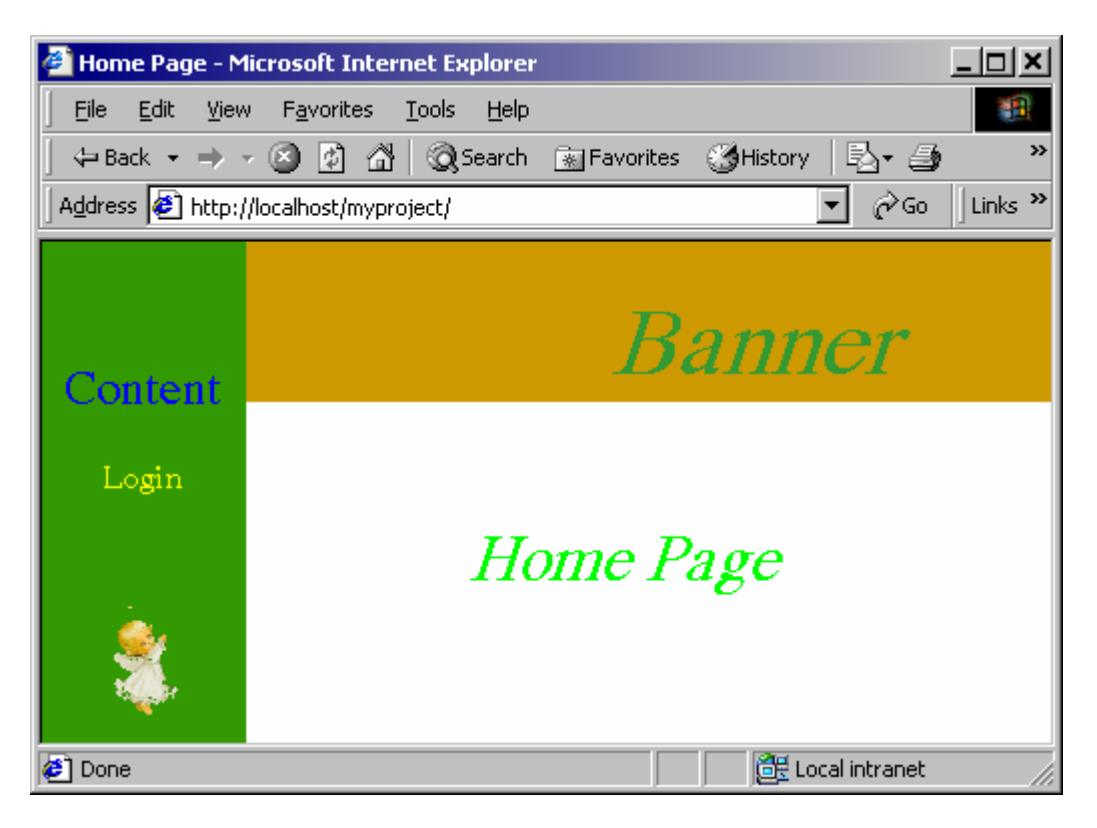

Hình 22 – trang chủ (Index.htm)

### **IV. Tạo các trang web có kết nối Database**

- Các trang này có kết nối Database dùng công nghệ kết nối là JavaScript
- Phần mở rộng của tên file là asp (\*.asp)

#### **2. Tạo form login**

a. Trong site Project, vào menu File / New  $\rightarrow$  Hộp thoại New Document xuất hiện, chọn Category "Dynamic Page"  $\rightarrow$  trong Dynamic page chọn "ASP Javascript" bấm nút "Create".

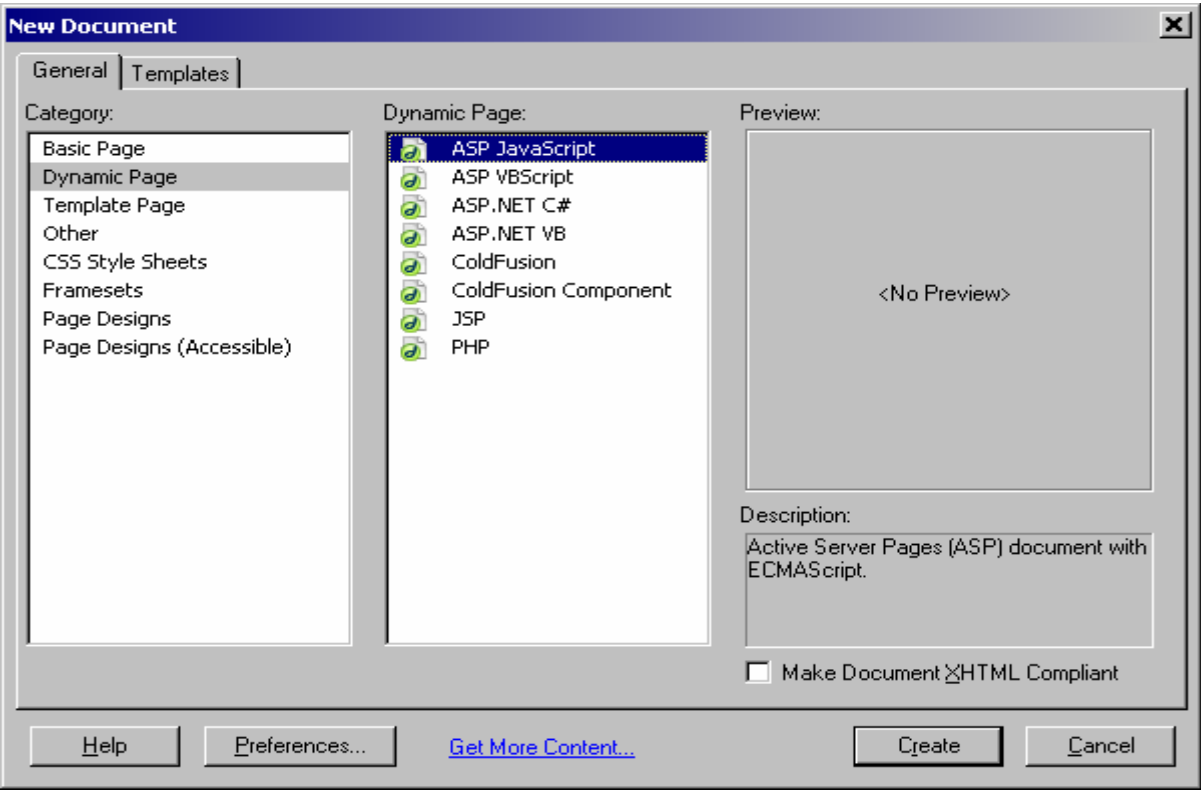

Hình 23

b. Thiết kế giao diện vào lưu file (Login.asp)

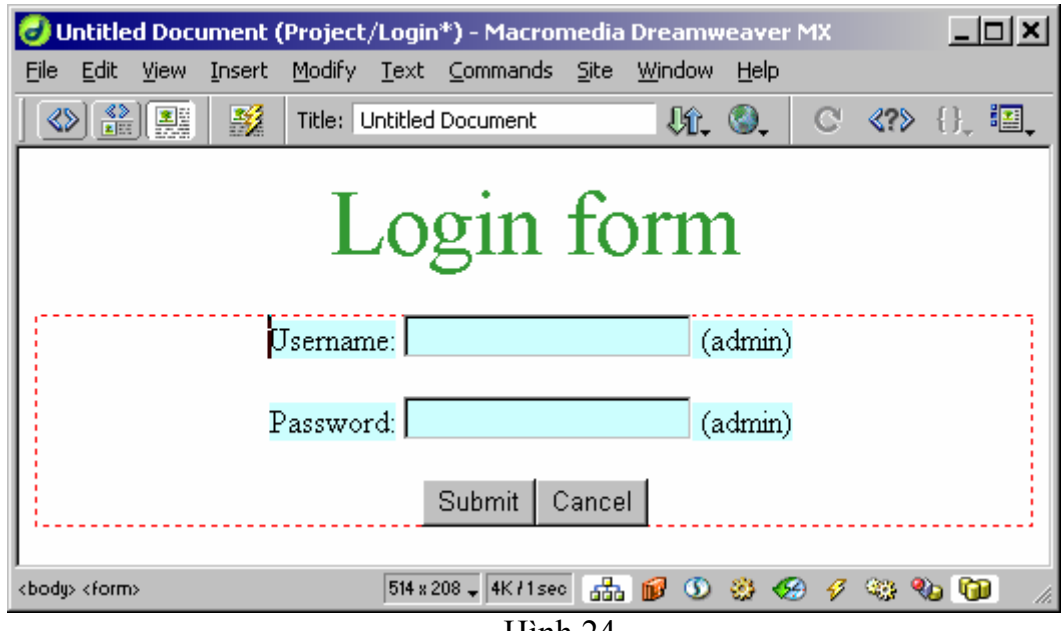

Hình 24

c. Từ panel "Application" chọn tab "Server Behaviors"  $\rightarrow$  click chuột vào dấu + để đổ  $xu\hat{\delta}$ ng menu  $\rightarrow$  chọn User Authentication / Log In User  $\rightarrow$  xuất hiện hộp thoại,

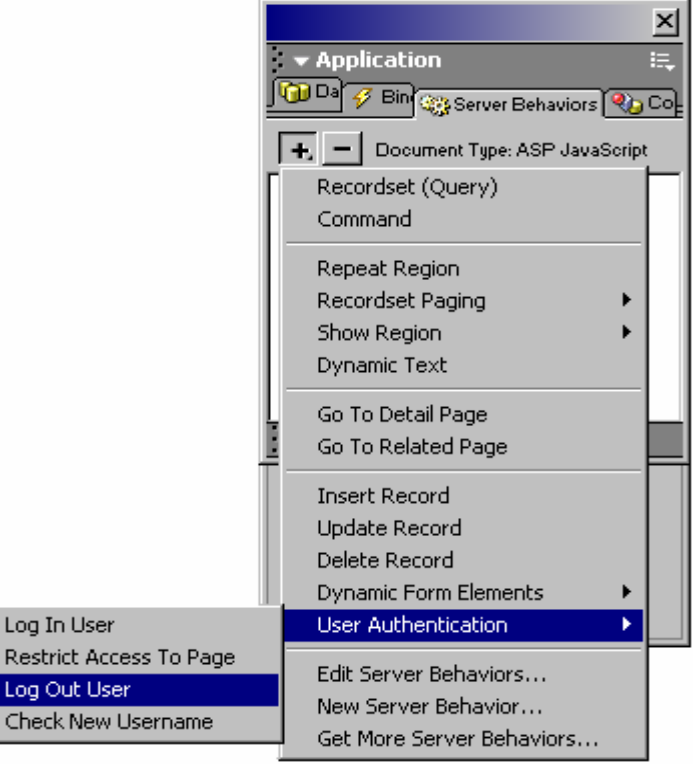

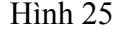

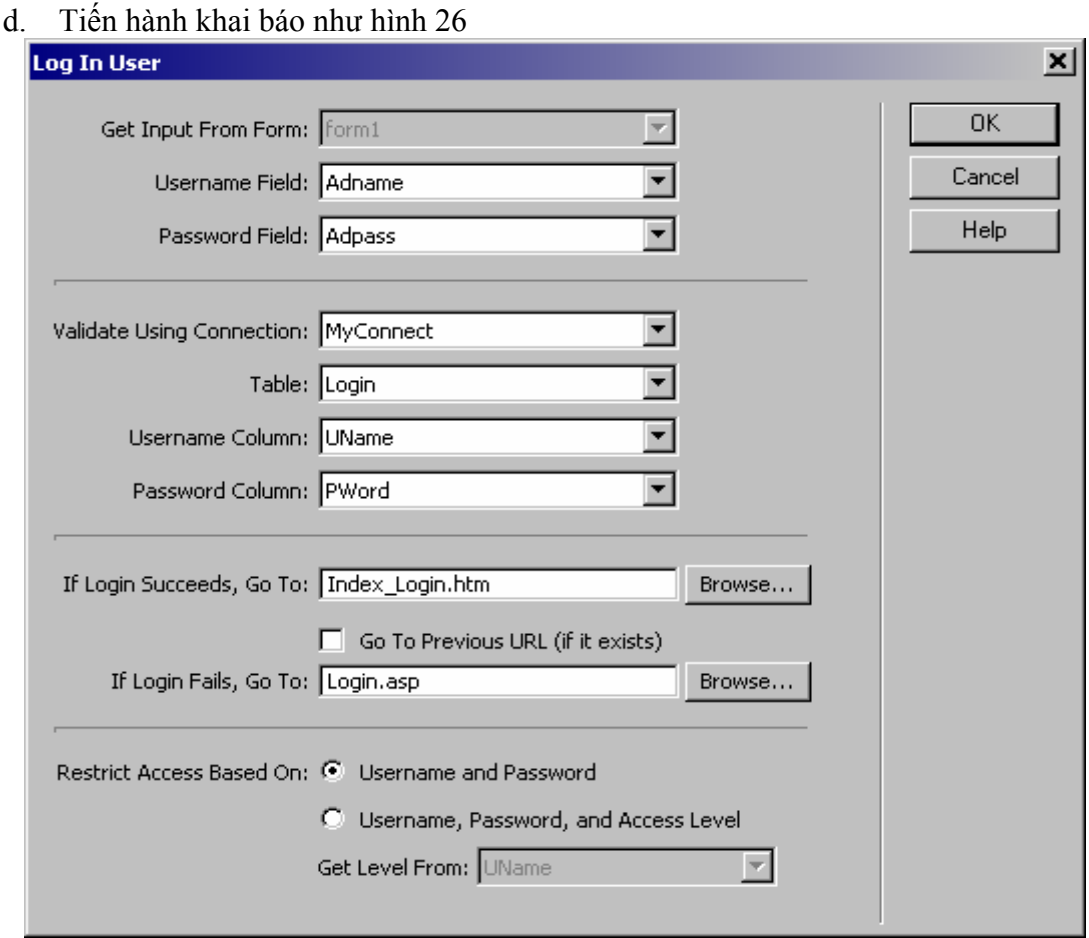

Hình 26

e. Click vào nút lệnh "OK" để kết thúc.

#### **3. Tạo form logout (Logout.asp)**

- Logout form là một trang 'rỗng' chỉ chứa các mã JavaScript để đóng lại kết nối khi login.
- a. Từ panel "Application" chọn tab "Server Behaviors"  $\rightarrow$  click chuột vào dấu + để đổ xuống menu  $\rightarrow$  chọn User Authentication / Log Out User (hình 25)  $\rightarrow$  xuất hiện hộp thoại, tiến hành khai báo như hình 27

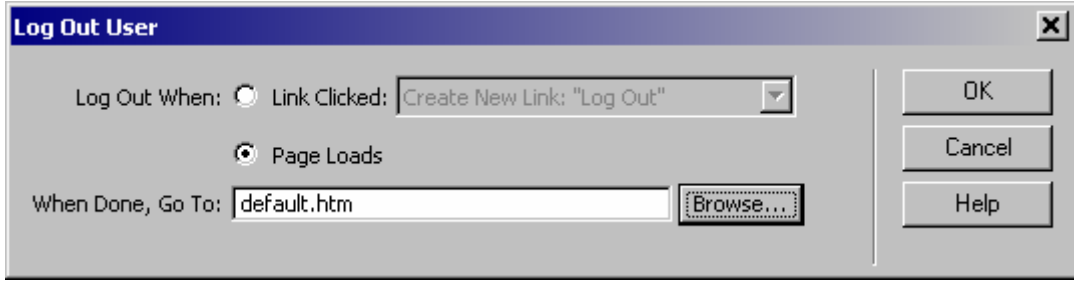

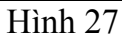

b. Click vào nút lệnh "OK" để kết thúc.

# **4. Tạo form hiển thị danh sách theo dạng bảng**

a. Thiết kế giao diện vào lưu file (Display.asp)

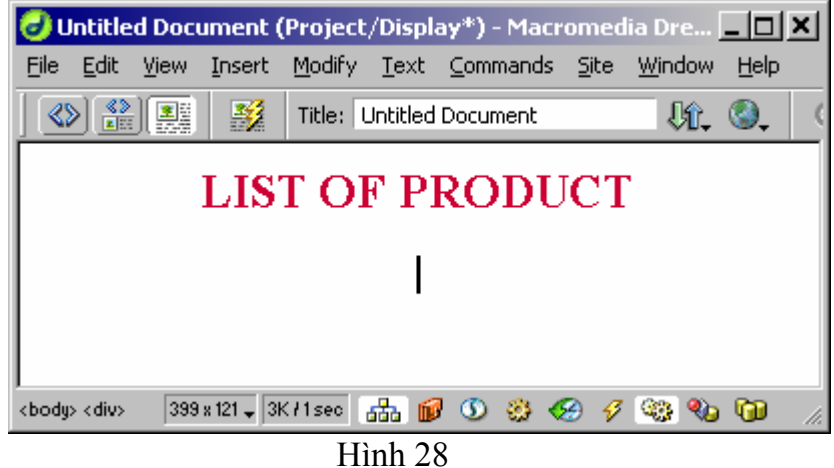

b. Từ panel "Application" chọn "Server Behaviors"  $\rightarrow$  click chuột vào dấu +  $\rightarrow$  xuất hiện menu  $\rightarrow$  chọn Recordset  $\rightarrow$  xuất hiện hộp thoại, tiến hành khai báo như hình 29.

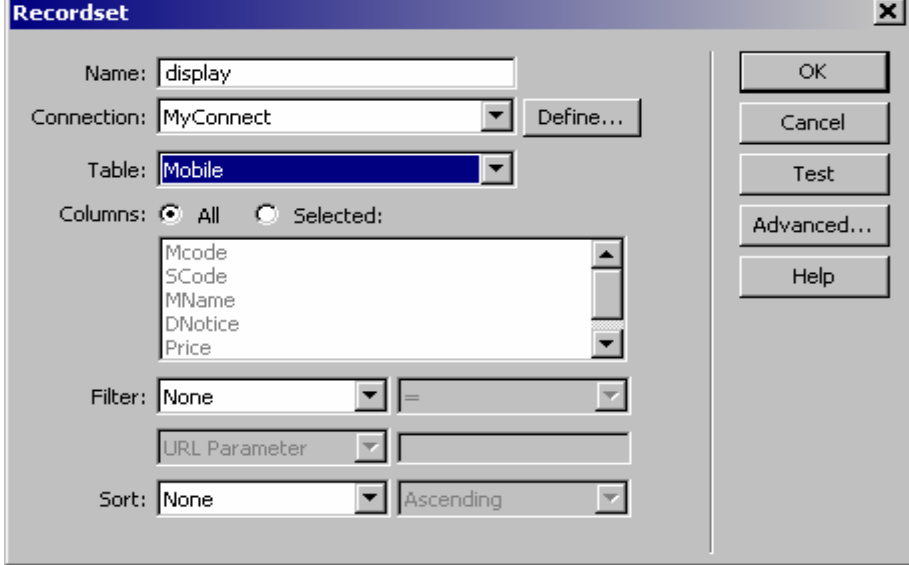

Hình 29

c. Trên trang Display, đặt con trỏ tại ví trí mà ta muốn xuất hiện dữ liệu  $\rightarrow$  vào menu Insert / Application Objects / Dynamic Table  $\rightarrow$  hộp thoại Dynamic table xuất hiện, tiến hành chon các thông số, sau đó nhấn OK. Trang Web sẽ có dạng như sau:

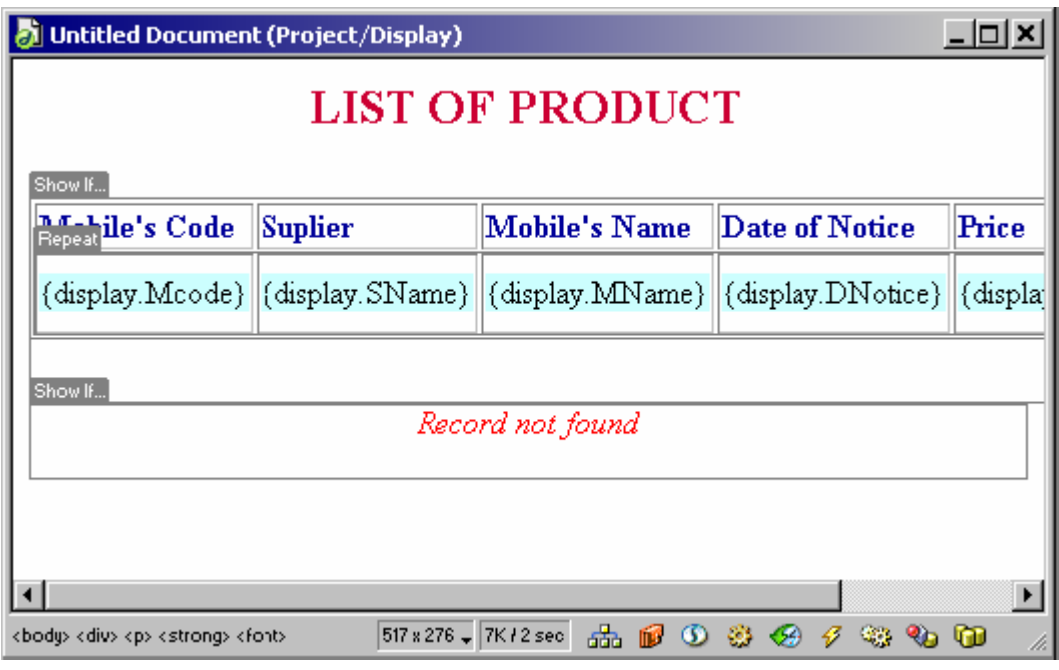

Hình 30

- d. Thêm và hiệu chỉnh các tính năng khi hiển thị dữ liệu:
- $\triangleright$  Đối với ảnh của sản phẩm, nếu ta không hiệu chỉnh thì Dreamweaver MX sẽ đưa ra vị trí của file  $\rightarrow$  ta phải tạo một PlaceHolder để chứa ảnh
	- Chon và xoá bỏ biến hiển thị ảnh {display.Image}
	- Đặt con trỏ tại ô hiển thị ảnh.
	- Chọn menu Insert / Image PlaceHolder  $\rightarrow$  đặt tên cho vùng hiển thị ảnh
	- Từ panel "Application" chon tab "Bindings"  $\rightarrow$  sau đó click chuột vào Image  $\rightarrow$ kéo và thả vào PlaceHolder vừa tạo.
- $\triangleright$  xuất ra thông báo thích hợp khi không có dữ liệu:
	- Đặt con trỏ dưới vùng table gõ vào thông báo "Record  $\hat{a}$  ot Found"
	- Chọn toàn bộ câu thông báo
	- Từ panel "Application" chon tab "Server Behaviors"  $\rightarrow$  sau đó click chuột vào  $d\hat{a}u + d\hat{e} d\hat{o}x$ uống menu  $\rightarrow$  chon Show Region / Show Region If Recordset Is Empty.
- $\triangleright$  Chỉ xuất hiện phần bảng dữ liệu trên khi có dữ liệu trong Database
	- Chon toàn bộ vùng table.
	- Từ panel "Application" chon tab "Server Behaviors"  $\rightarrow$  sau đó click chuột vào  $d\hat{a}u + d\hat{e} d\hat{o} xu\hat{o}ng$  menu  $\rightarrow$  chon Show Region / Show Region If Recordset Is  $\hat{a}$  ot Empty.
- $\triangleright$  Sau khi thao tác xong chúng ta có cấu trúc trang Display asp như sau:

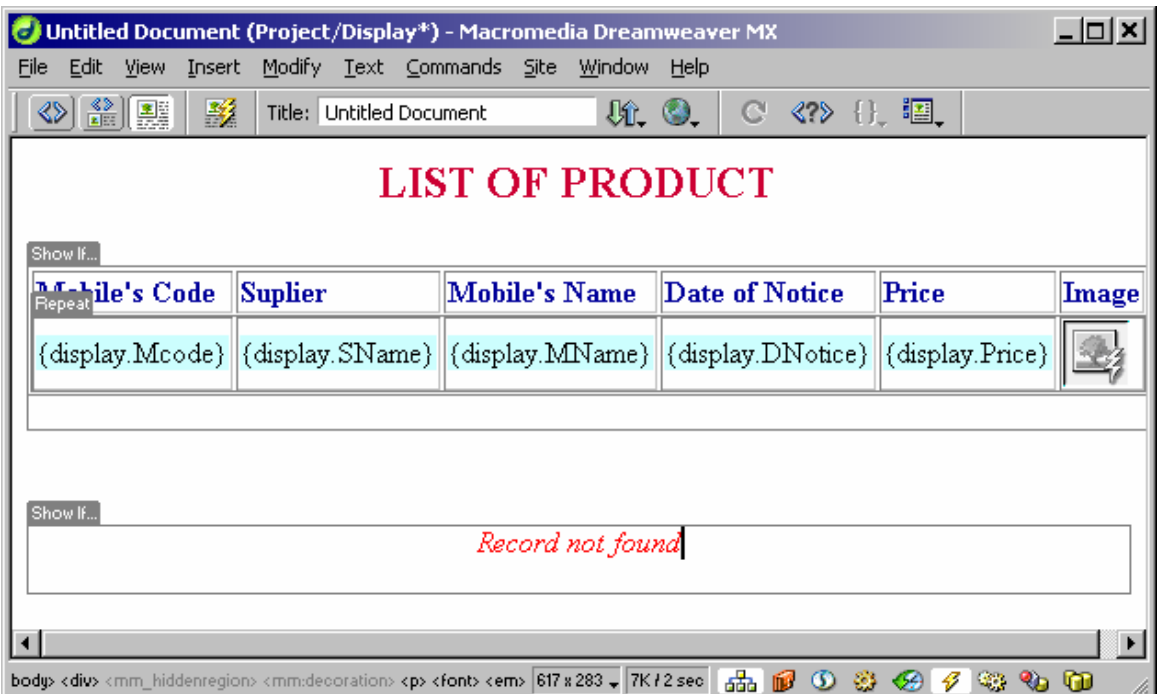

Hình 31

# **5. Tạo form Hiển thị dữ liệu theo danh sách dạng Master-Detail (form Search)**

- Trang Master dùng để liệt kê các mẫu tin và chứa một liên kết đến trang detail. Khi click vào liên kết, trang Detail sẽ mở ra để thể hiện nhiều hơn các chi tiết của mẫu tin.
- Các bước thực hiện:
	- $\triangleright$  Tạo trang Master
	- $\triangleright$  Tao recordset
	- $\triangleright$  Hiệu chỉnh trang Detail (tư sinh)
	- $\triangleright$  Hiệu chỉnh trang Master
	- a. Tạo giao diện và lưu trang Master (DisplayMaster.asp)

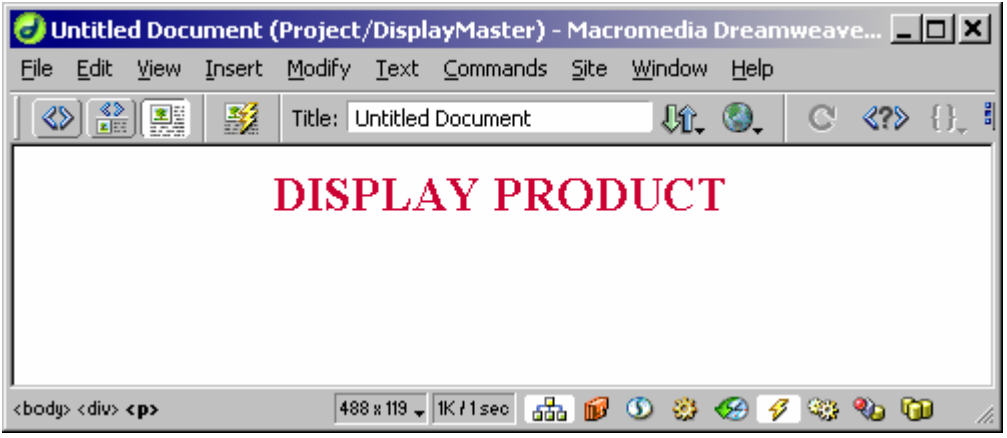

Hình 32

b. Từ panel "Application" chọn tab "Server Behaviors"  $\rightarrow$  click chuột vào dấu + để đổ xuống menu  $\rightarrow$  chọn Recordset  $\rightarrow$  xuất hiện hộp thoại, tiến hành khai báo như hình 33. Có thể kiểm tra kết nối bằng cách nhấn vào phím "Test".

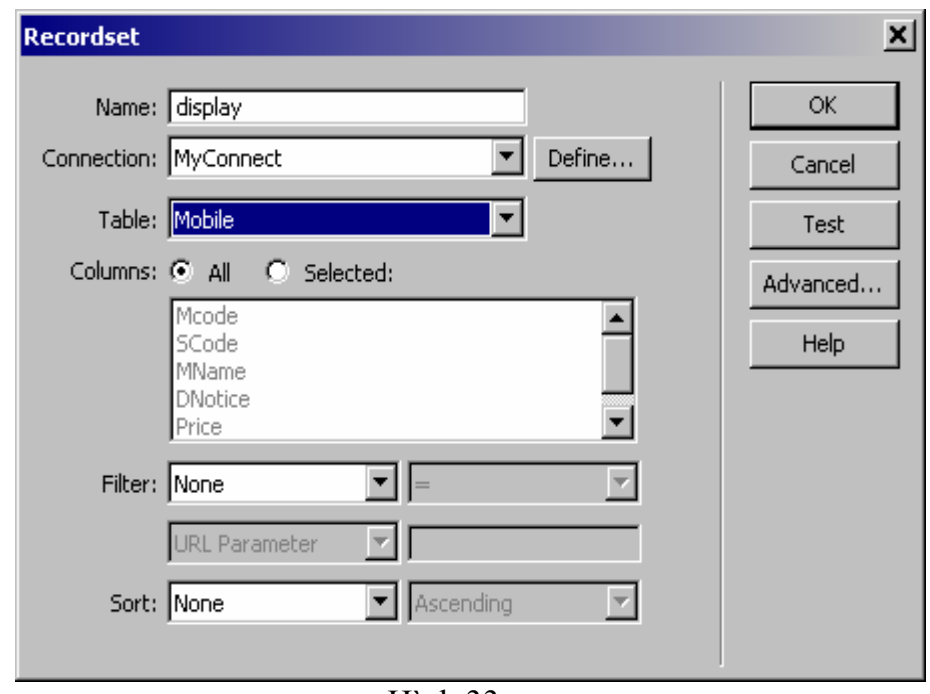

Hình 33

c. Trên trang Display, đặt con trỏ tại vị trí mà ta muốn xuất hiện dữ liệu  $\rightarrow$  vào menu Insert / Application Objects / Master Detail Page Set  $\rightarrow$  hộp thoại "Insert Master\_Detail Page Set" xuất hiện, tiến hành chọn các thông số như hình 34 sau.

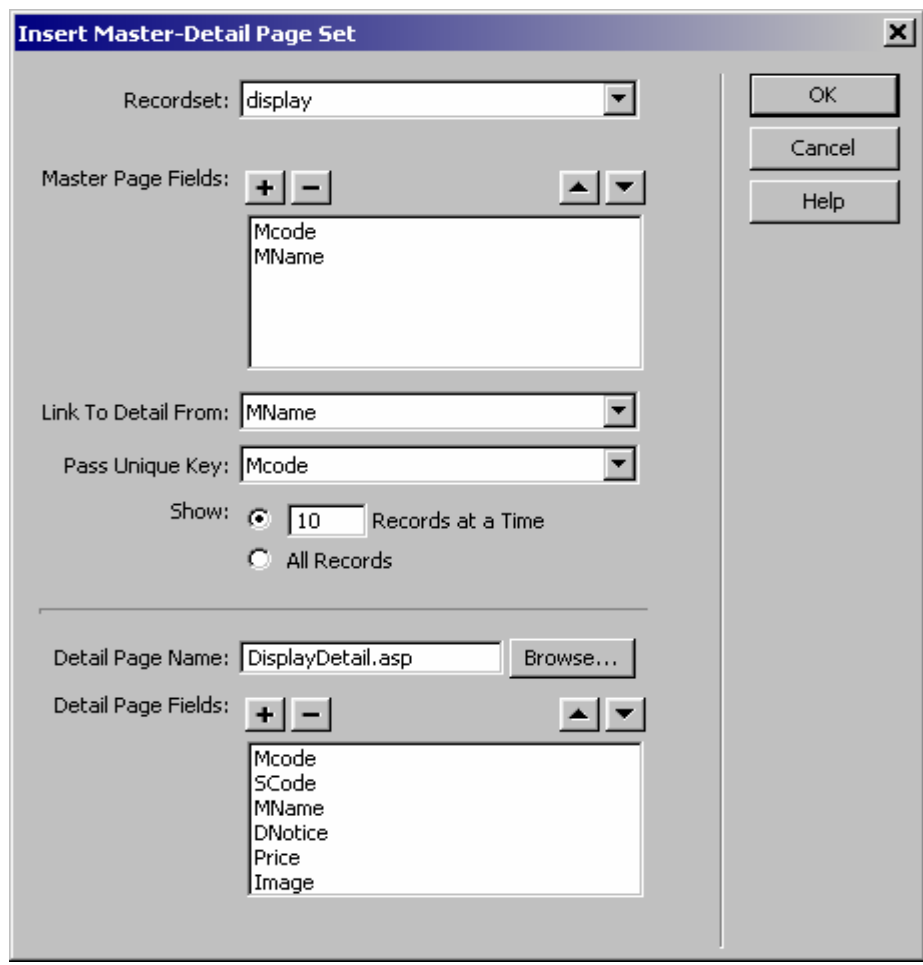

Hình 34

Trong đó:

- "Master Page Fields" chứa những cột mà ta muốn thể hiện trên trang Master.
- "Detail Page Fields" chứa những cột mà ta muốn thể hiện trên trang Detail.
- "Detail Page ẩ ame" là trang Detail, trang này sẽ được tạo tự động do đó chỉ cần nhập vào một tên file mà ta dự định làm trang detail.
	- b. Sau đó nhấn OK. Sẽ có 2 trang Web được tạo là trang Master và trang Detail. Trong đó trang Detail sẽ có dạng như sau

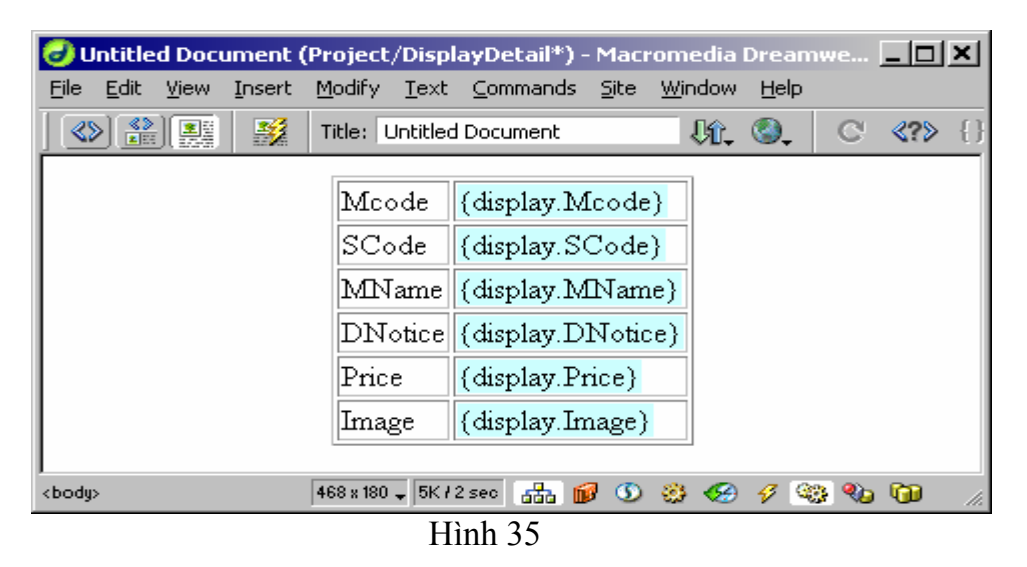

a. Tiến hành hiệu chỉnh theo mong muốn (xem thêm ở phần tạo form hiển thị dạng bảng). Sau khi tạo xong ta có cấu trúc như hình 36:

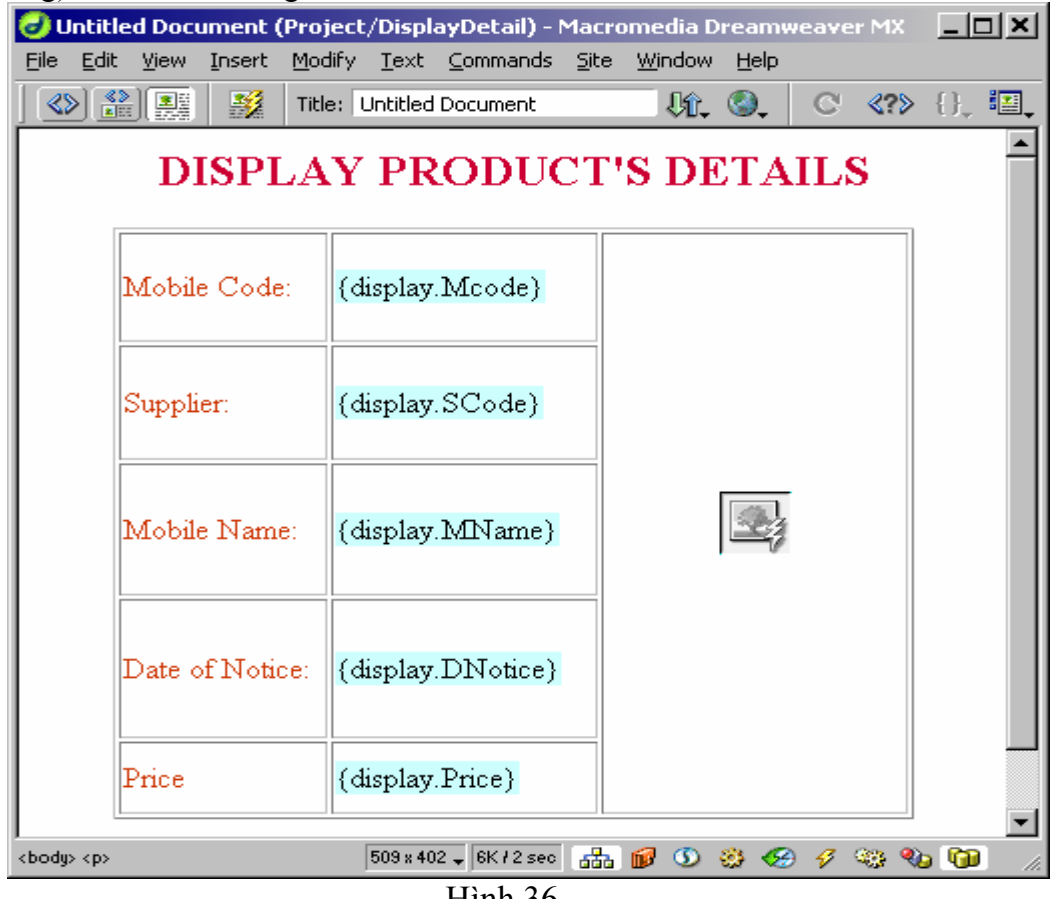

Hình 36

#### **6. Tạo trang Insert (Insert.asp)**

- Trang Insert có dùng một list box để liệt kê các nhà cung cấp (liệt kê tên, lưu bằng mã). Ảnh của điện thoại là một file đươc lấy từ một cửa sổ file.
- Các bước thực hiện:
	- $\triangleright$  Tạo recordset nhà cung cấp (supplier)
	- ¾ Tạo Insertion Form
	- $\triangleright$  Hiệu chỉnh
	- a. Tạo Danh sách liệt kê nhà cung cấp (supplier) hình 37.

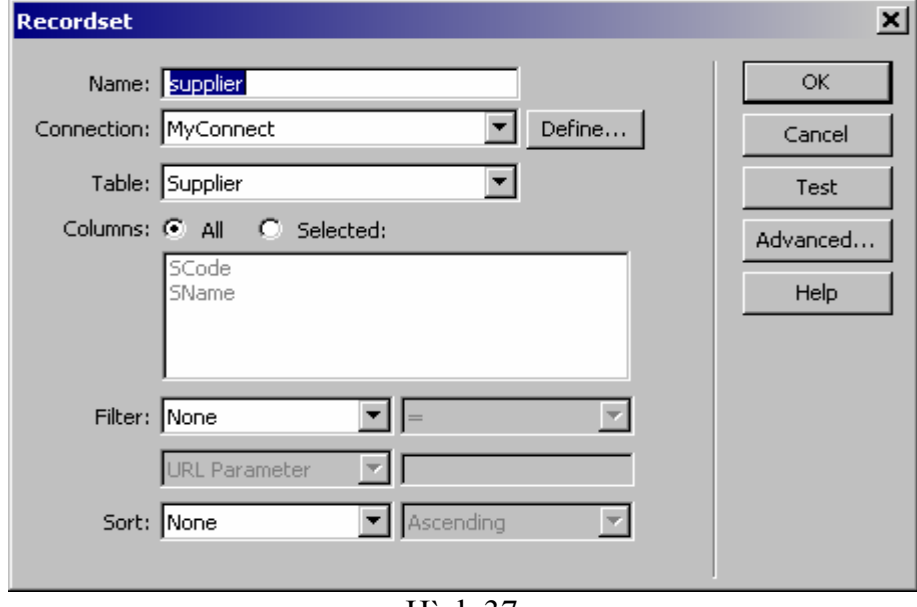

Hình 37

b. Trên trang Insert, đặt con trỏ tại ví trí mà ta muốn tạo form nhập liệu  $\rightarrow$  vào menu Insert / Application Objects / Record Insertion Form $\rightarrow$  hộp thoại Record Insertion Form xuất hiện. Tiến hành khai báo các thuộc tính như trong hình 38

 $\rightarrow$  Trong đó: "After Inserting, go to" là trang mà chúng ta sẽ cho hiển thị thông báo sau khi insert thành công.

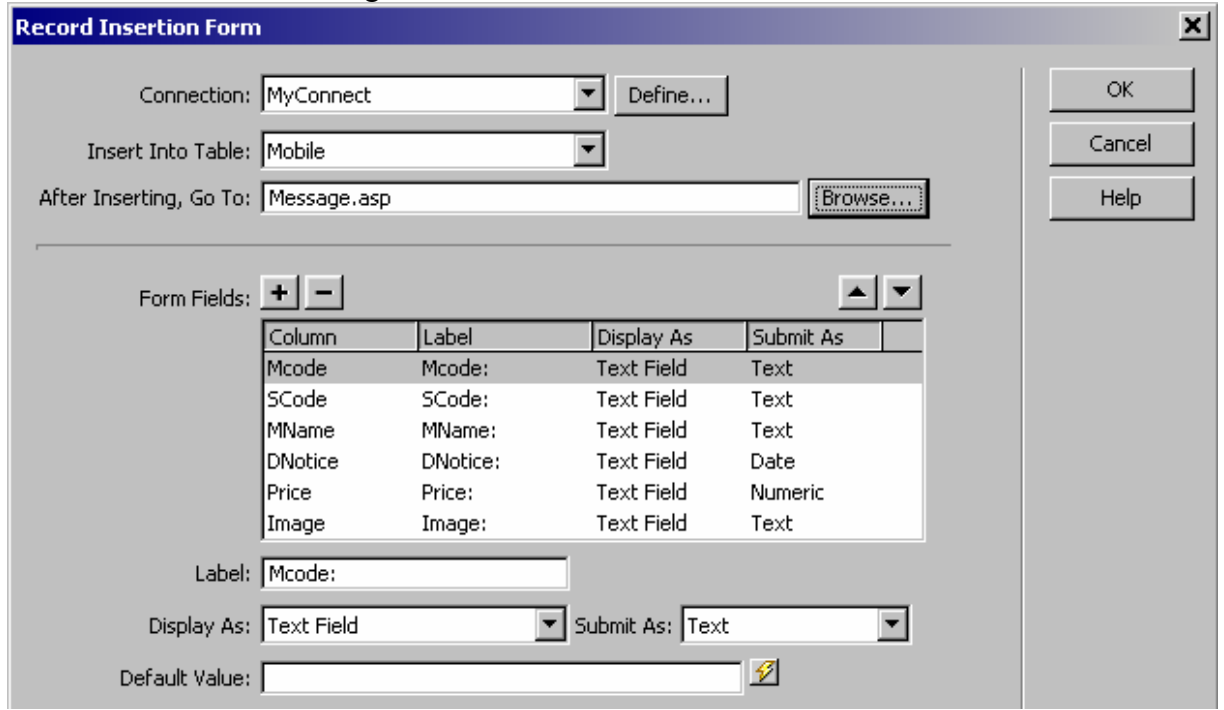

Hình 38

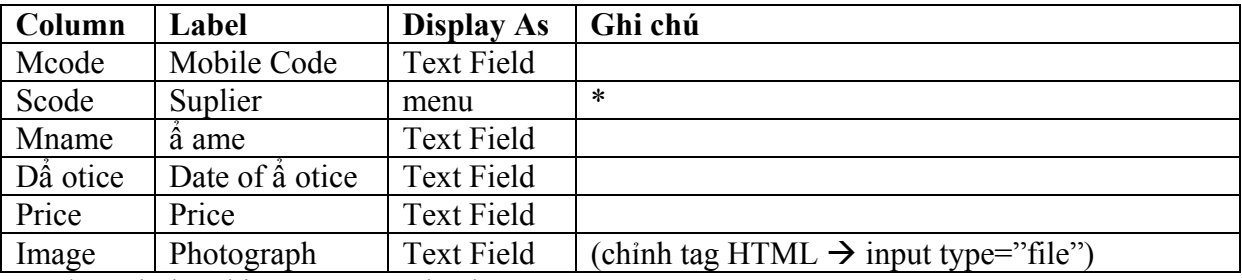

Trong phần Form fields  $\rightarrow$  tiến hành chọn các thuộc tính:

\* Cách thực hiện menu Scode như sau:

Trong hình 40, Chọn "Display As" cho Scode là menu, sau đó click vào "Menu Properties" → cửa số "Menu Properties" xuất hiện, tiến hành khai báo như hình 39 sau:

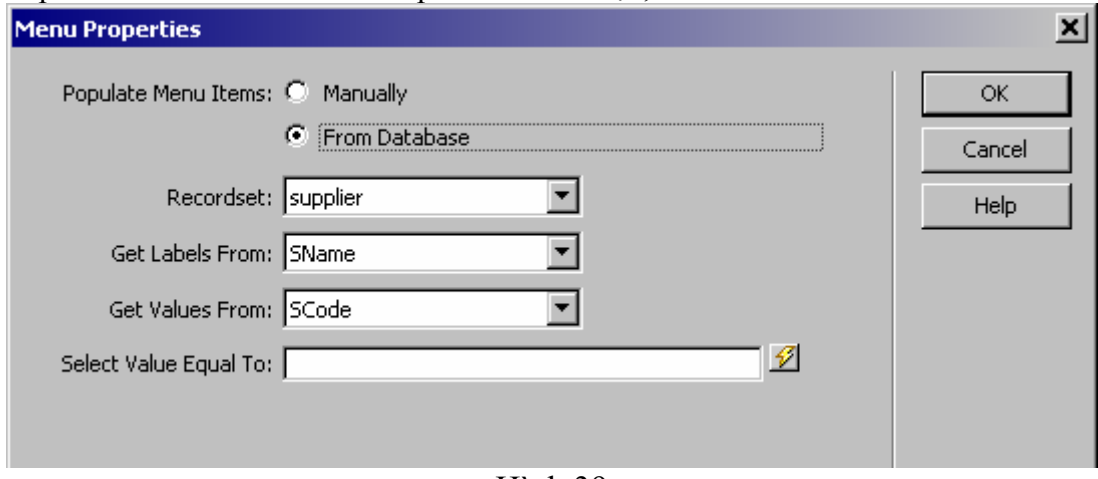

Hình 39

- c. Click vào nút lệnh "OK" để trở về cửa số hình 38.
- d. Tiến hành hiệu chỉnh ta được màn hình Insert như hình 40.

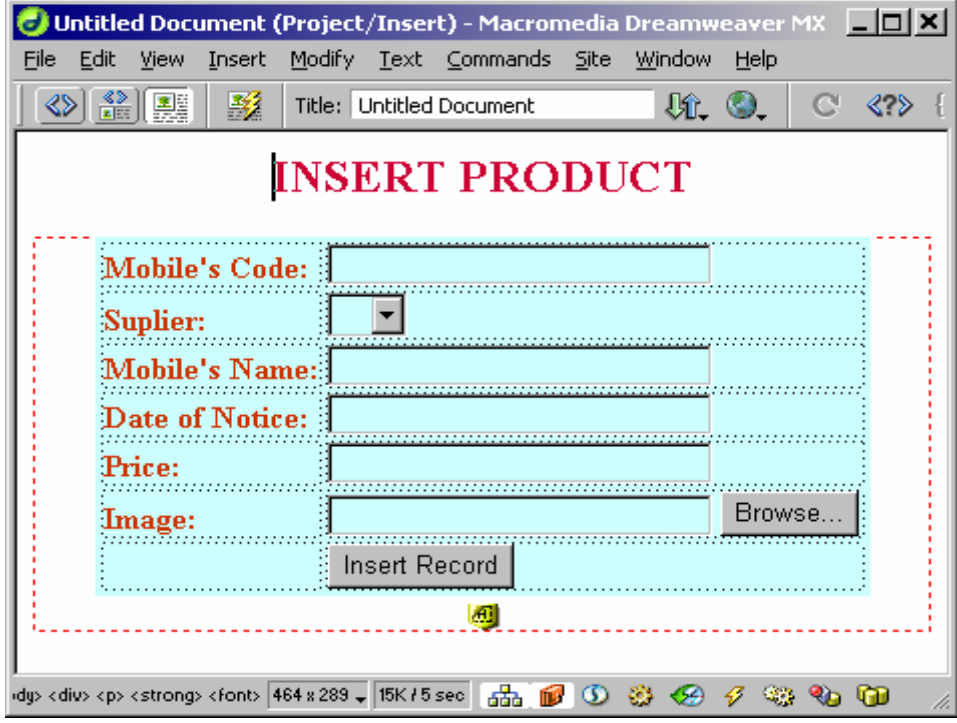

Hình 40

Note: Khi insert ảnh, nên sử dụng đường dẫn tương đối bằng cách xoá đ thư mục gốc. *VD: D:\Inetpub\wwwroot\Project\Images\6110.gif*  $\rightarrow$  *Images\6110.gif* 

# **7. Tạo form cập nhật dạng Master-Detail (Search**  $\rightarrow$  **Update)**

- Gồm 2 bước:
- $\triangleright$  Tao trang search
- $\triangleright$  Tạo trang hiến thị kết quả

# **Tạo trang Search**

- a. Tạo giao diện vào lưu file (Update.asp)
- b. Tạo Recordset "mcode" dùng để truy xuất tên và code của Mobile cần cập nhật

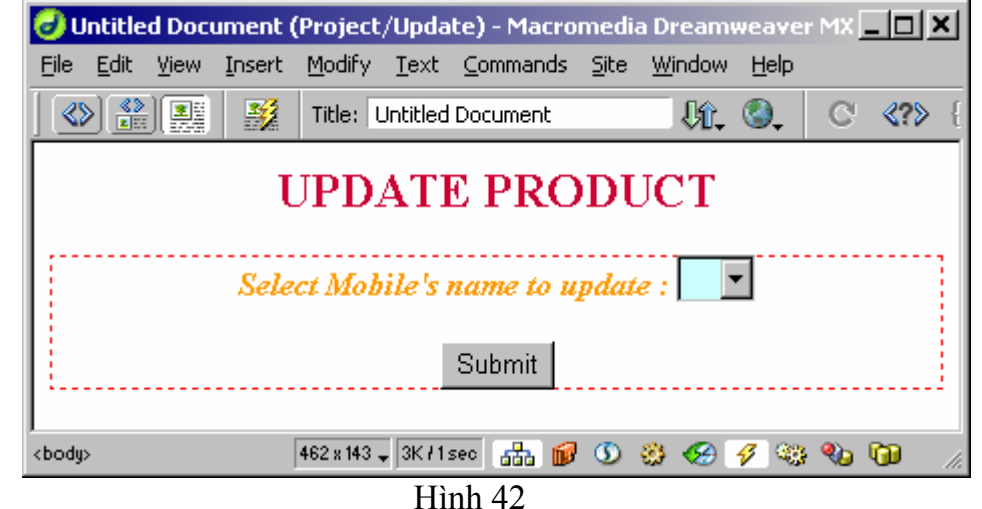

 $\triangleright$  form có các thuộc tính sau:

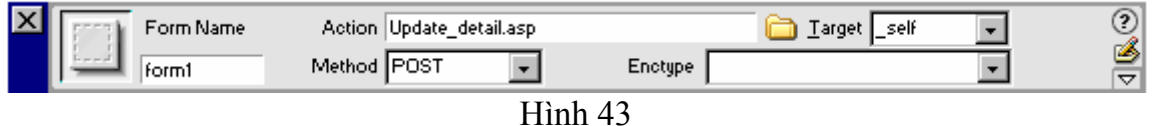

¾ Đặt tên cho menu là MobileCode, giá trị được lấy từ Recordset "mcode" như sau: • Chọn vào menu vừa tạo  $\rightarrow$  Properties của menu hiển thị như hình sau:

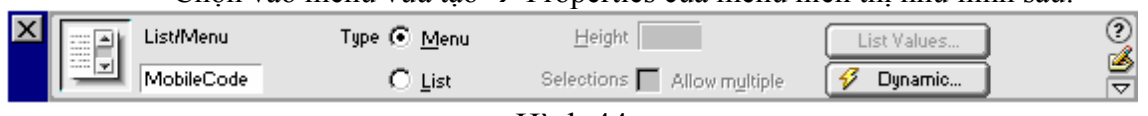

Hình 44

• Chọn "Dynamic"  $\rightarrow$  hộp thoại xuất hiện

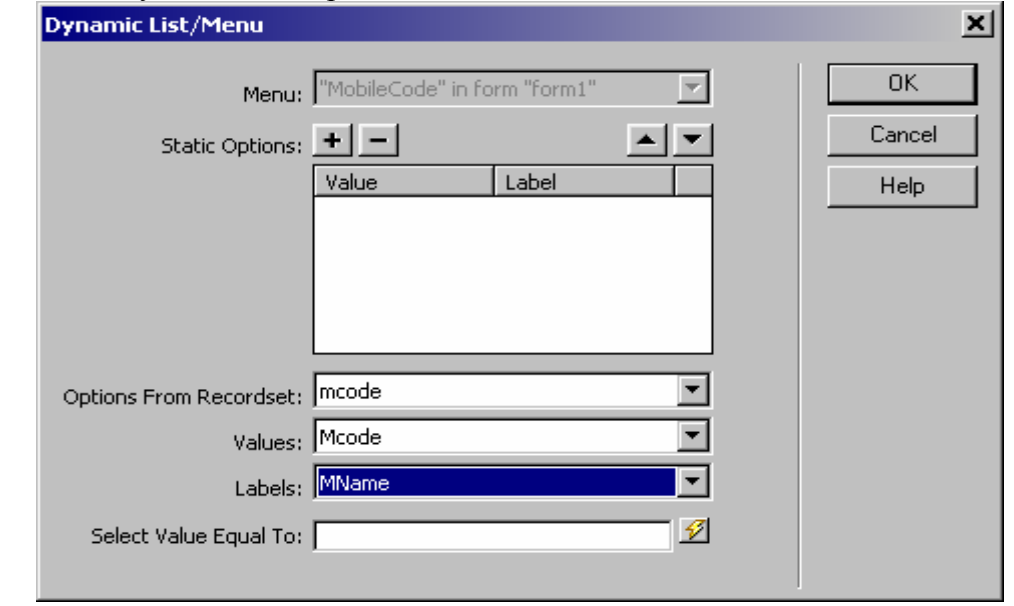

Hình 45

• Chon các thuộc tính như hình  $45 \rightarrow OK$  để hoàn tất.

2. Tạo trang hiển thị kết quả (Update\_detail.asp)

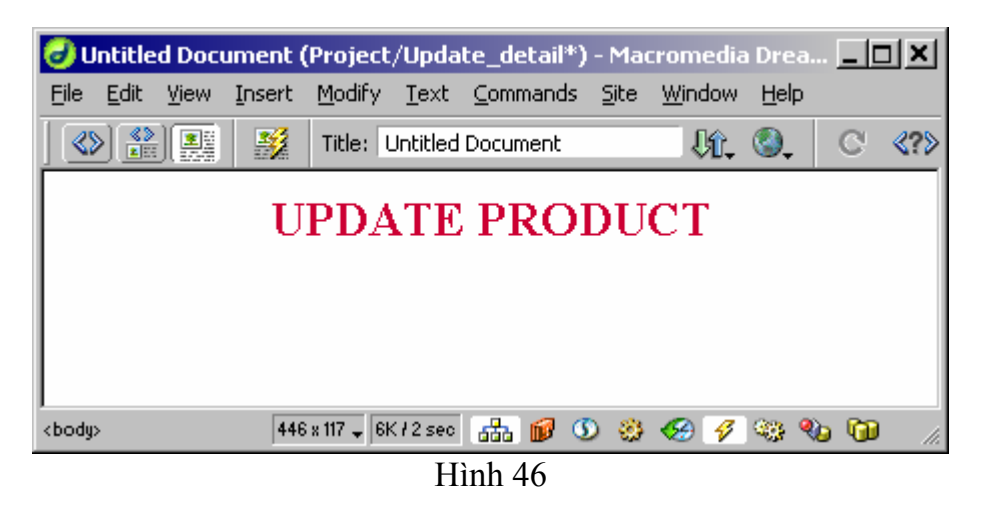

a. Tạo Recordset "update" từ bảng Mobile, khai báo các thuộc tính như hình sau:

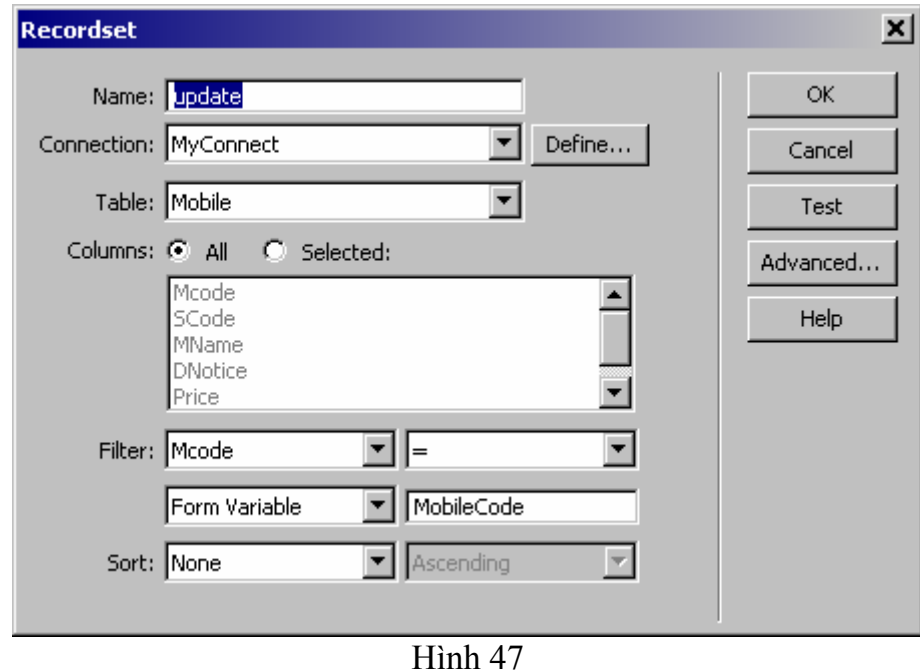

b. Trên trang Update Detail, đặt con trỏ tại ví trí mà ta muốn tạo form nhập liệu  $\rightarrow$  vào menu Insert / Application Objects / Record Update Form $\rightarrow$  hộp thoại Record Update Form xuất hiện

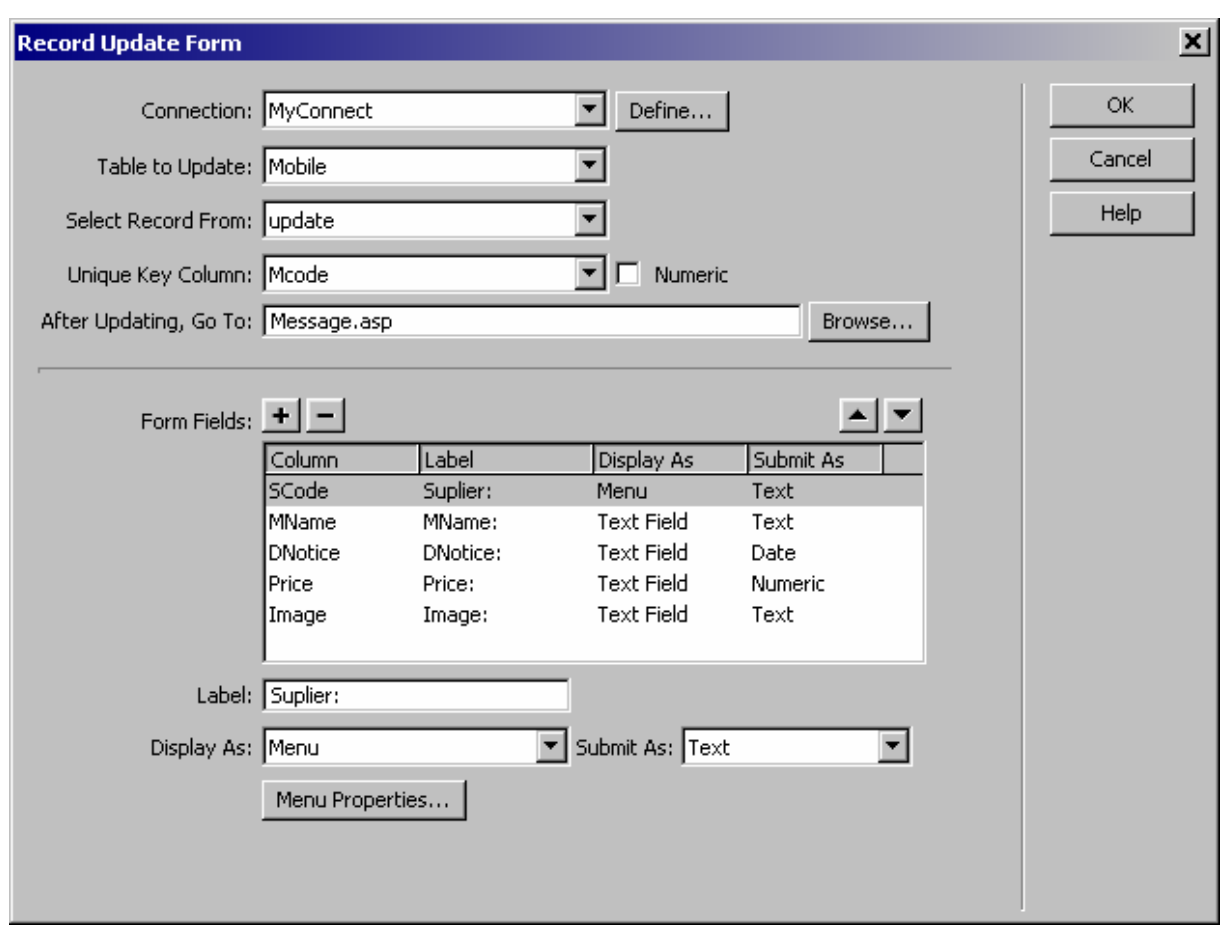

Hình 48

- c. Tiến hành chọn lựa các thuộc tính như ở form Insert  $\rightarrow$  Click vào nút lệnh "OK" để kết thúc.
- d. Sau đó hiệu chỉnh để có giao diện như hình sau:

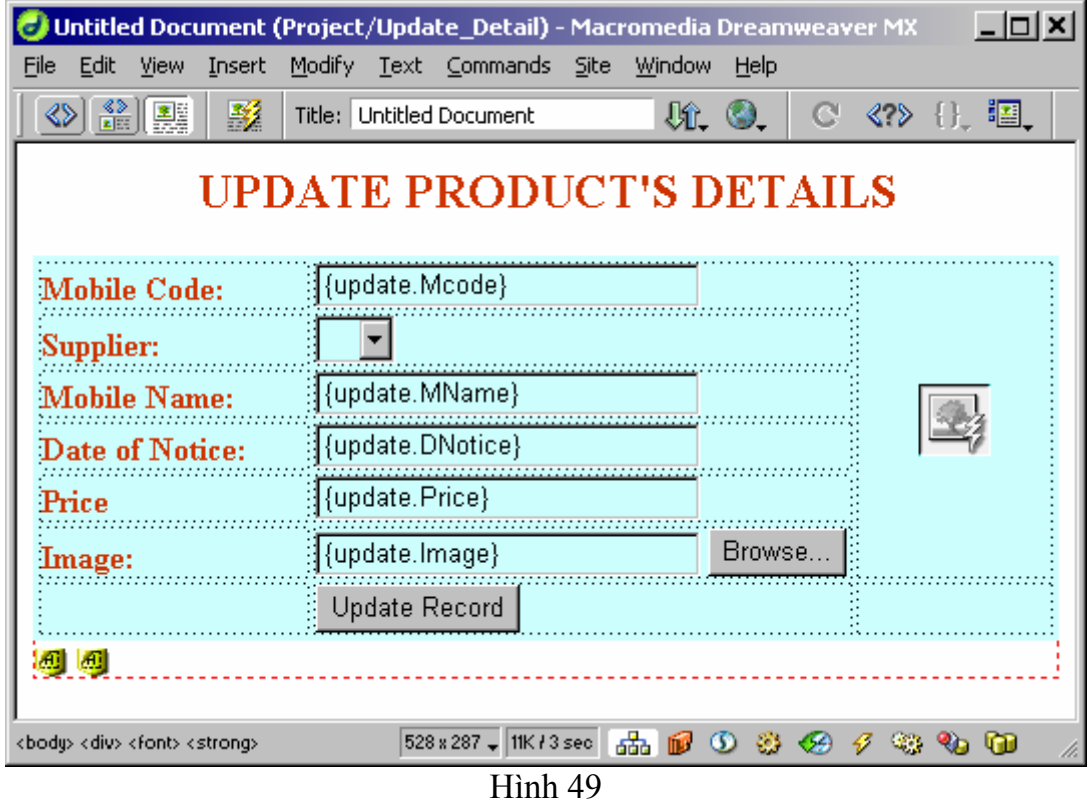

- **8. Tạo form cập nhật trên cùng một trang (Search**  $\rightarrow$  **Update)** Gồm 2 bước:
	- $\triangleright$  Tao trang chứa (trang HTML) gồm 2 frame: masterFrame, detailFrame.
	- $\triangleright$  Tạo trang search, hiển thị trong frame masterFrame
	- ¾ Tạo trang HTML để hiển thị khi chưa có kết quả tìm
	- $\triangleright$  Tạo trang chi tiết, hiển thị trong frame detailFrame khi tìm thấy dữ liệu.

 $\rightarrow$  Thực chất là ta vẫn tạo một form tìm kiếm và một form để hiển thị chi tiết, nhưng khác

ở chỗ là cả 2 form này đều được hiển thị trên cùng một trang chứa gồm 2 frame.

#### **Tạo trang chứa (Update.htm)**

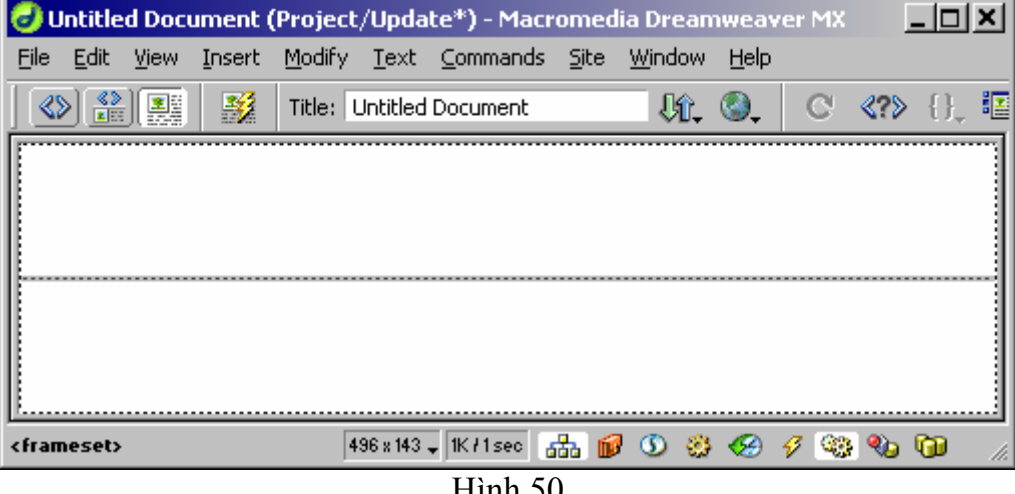

Hình 50

#### **Tạo trang Search (UpdateMaster.asp)**

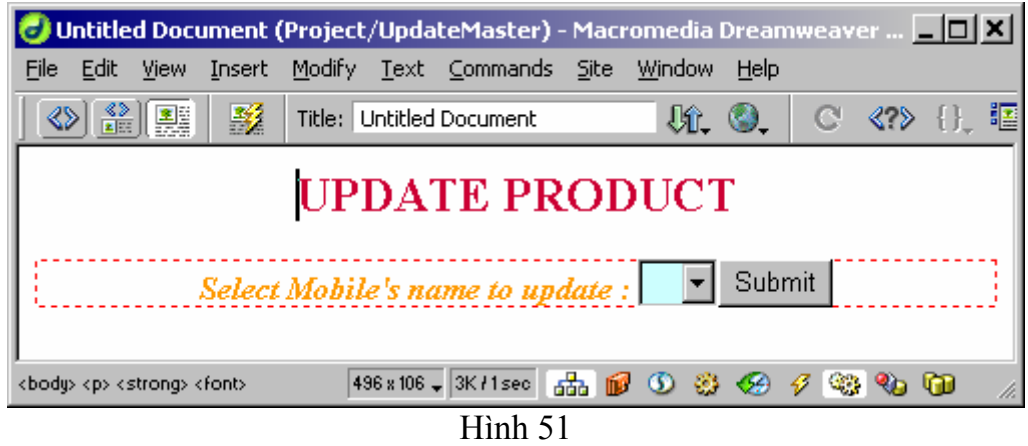

 $\triangleright$  form có các thuộc tính sau:

Chú ý: thuộc tính target: là "detailFrame" (phải tự nhập vào vì không có trên list box)

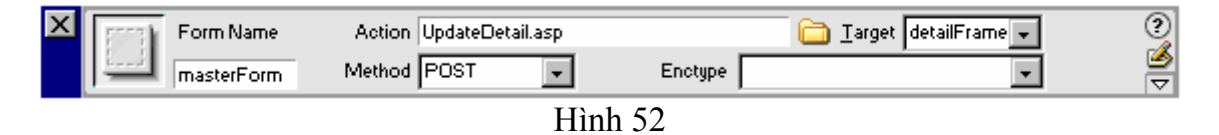

¾ Đặt tên cho menu là MobileCode, giá trị được lấy từ Recordset "mcode" (xem phần Tạo form cập nhật dạng Master-Detail)

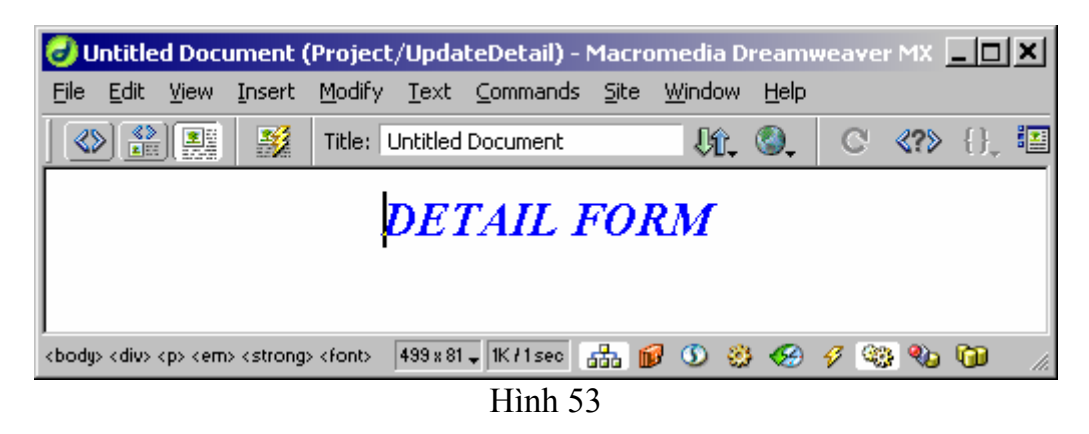

# **Tạo trang hiển thị khi chưa có dữ liệu (UpdateDetail.htm)**

# **Tạo trang hiển thị chi tiết (UpdateDetail.asp)**

Trang này đã được tạo trong phần tạo trang Update dang Master-Detail ở trên (hình 49)

 $\triangleright$  Sau khi thực hiện xong ta có trang chứa (Update.htm) như hình 54. Khi chon vào menu, và click vào nút Submit  $\rightarrow$  form Update Detail.asp sẽ hiển thị vào frame detailFrame phí dưới.

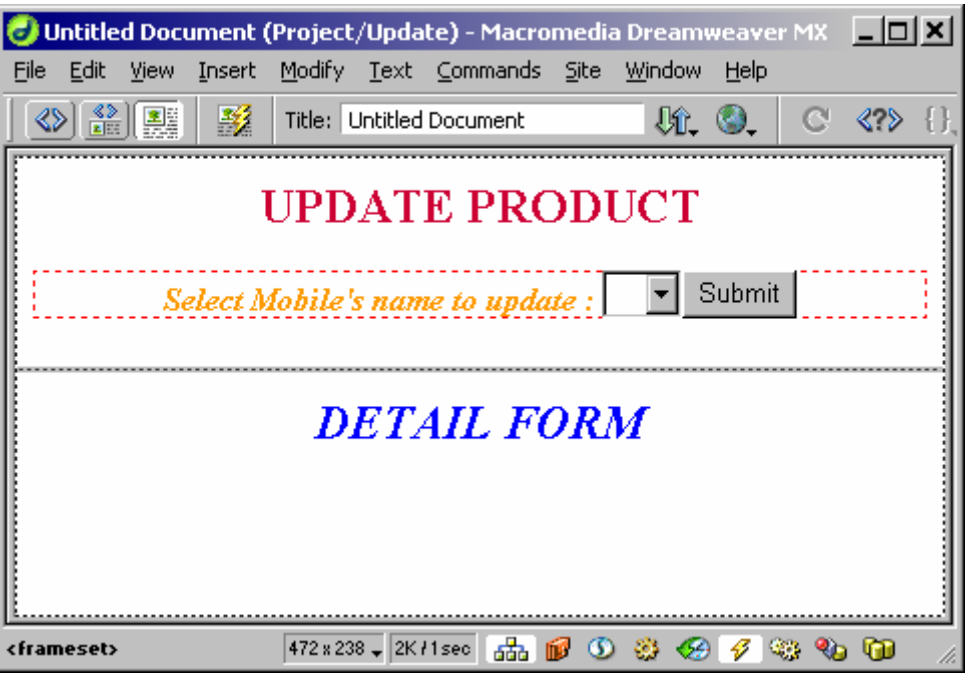

Hình 54

#### **9. Tạo form Delete dạng Master-Detail (tương tự như các tạo form Update)**  Gồm 2 bước:

- $\triangleright$  Tao trang search
- ¾ Tạo trang hiển thị kết quả có chứa nút "Xoá"

#### **Tạo trang Search**

- a. Tạo giao diện vào lưu file (Delete.asp)
- b. Tạo Recordset "mcode" dùng để truy xuất tên và code của Mobile cần delete.

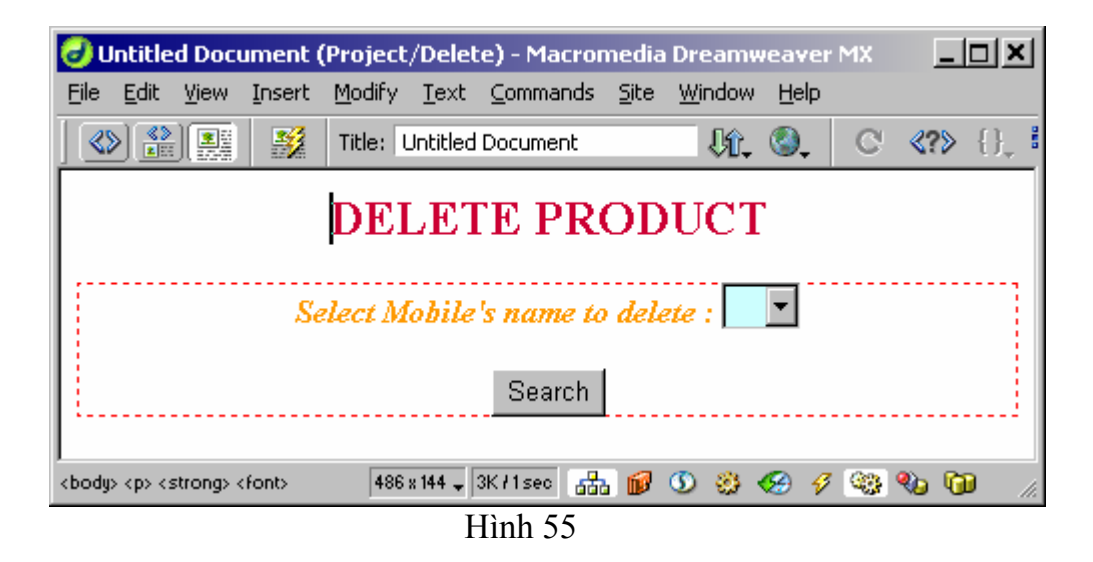

- Đặt tên cho menu là MobileCode, giá trị được lấy từ Recordset "mcode"
- form có các thuộc tính sau:

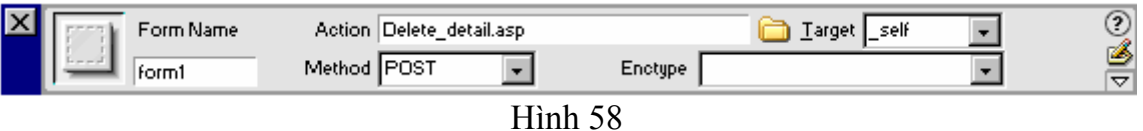

2. Tạo trang hiển thị kết quả (Delete\_detail.asp) a. tạo resordset "DelMobile" từ bảng Mobile như sau:

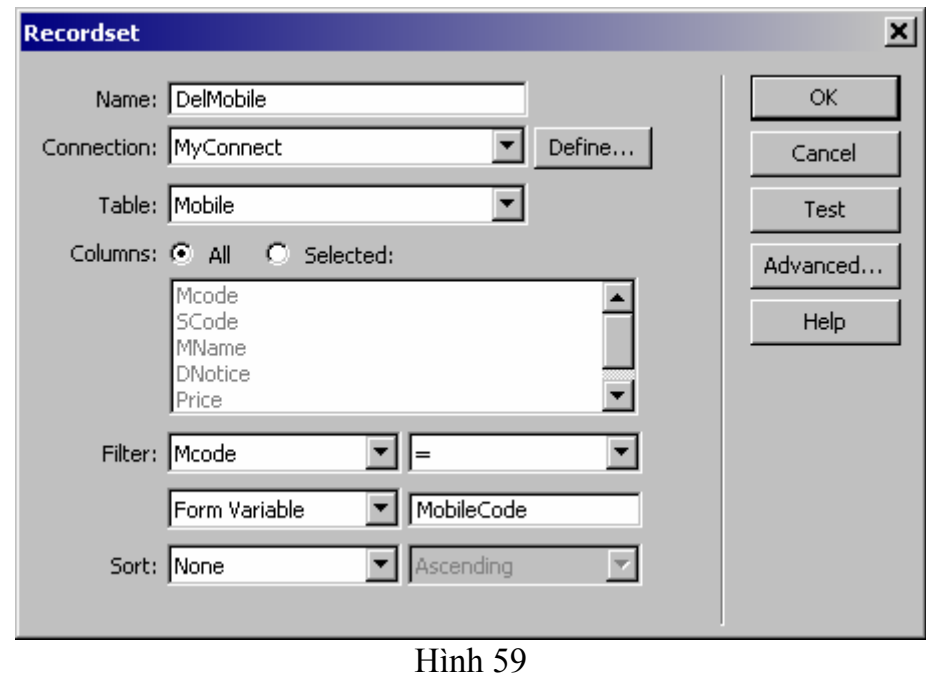

b. Tạo giao diện trang hiển thị trước khi xóa như hình sau. (Hoặc đơn giản là copy file Update Detail.asp và lưu lại thành tên Delete detail.asp)

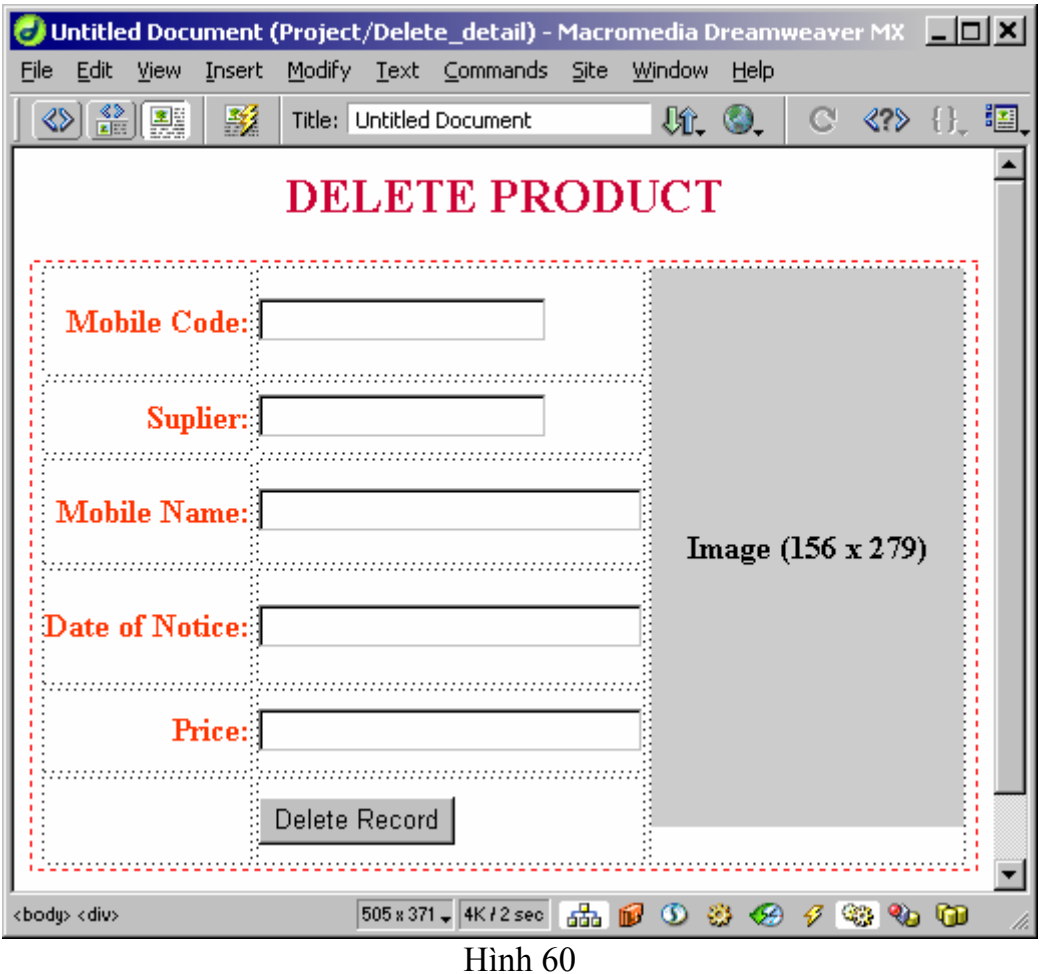

c. Chọn form sau đó vào Server Behaviors  $\rightarrow$  từ dấu + chọn Delete Record  $\rightarrow$  một hộp thoại hiển thị và tiến hành khai báo như sau:

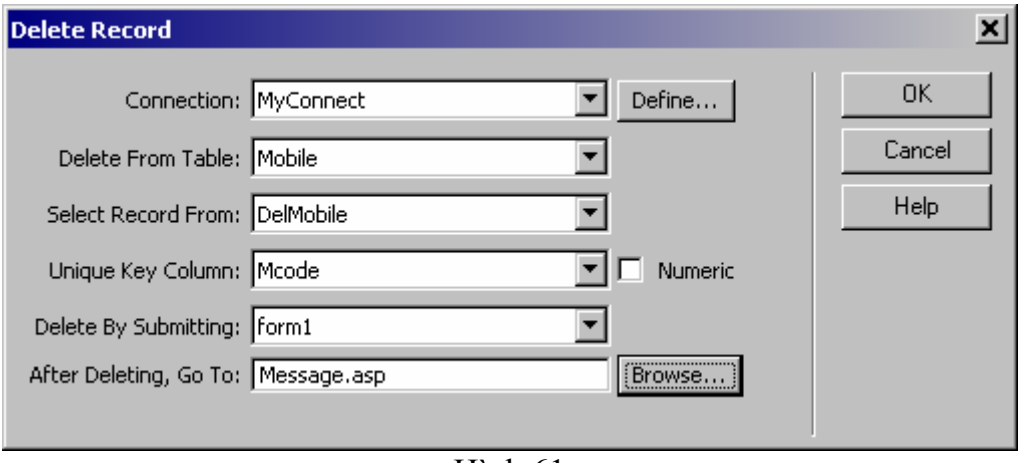

Hình 61

d. Vào Bindings, tiến hành kéo thả các field vào các form object tương ứng, sau đó lưu file để kết thúc.

# **V. MỘT SỐ ĐIỂM CHÚ Ý**

# **1. Các lỗi thường gặp:**

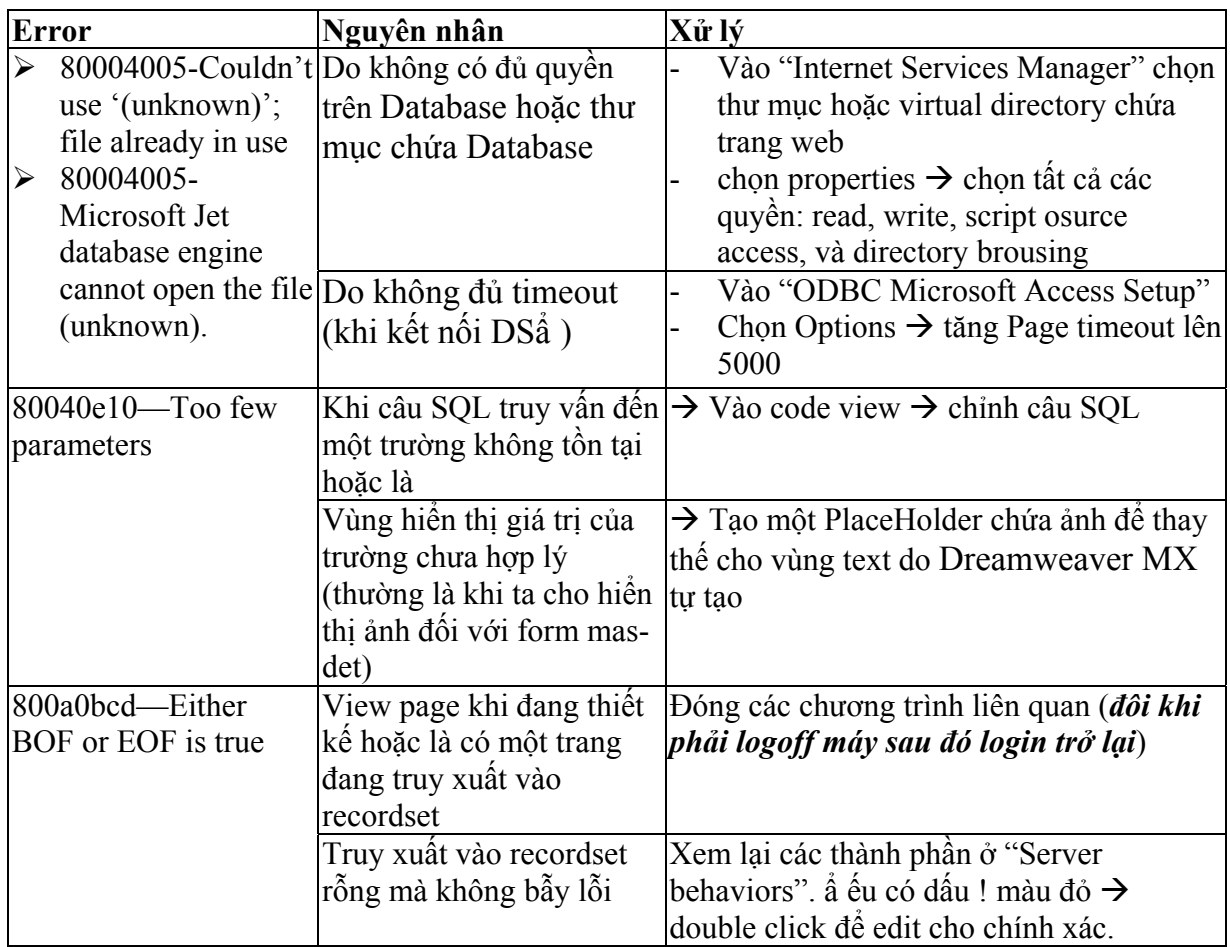

- & Để tìm hiểu sâu hơn về Dreamweaver MX và các tình huống xử lý ta có thể vào menu Help / Tutorials để xem chi tiết.
- & Có thể xem trang web mẫu tại địa chỉ <http://faculty04/fptaptech/myproject> (hoặc chép toàn bộ web site từ thư mục **Server1\share\dungchung\xuangiap\myproject)**. Trang web này chỉ là minh họa cho những ý chính của Dreamweaver  $MX \rightarrow$  các bạn phải tự tìm tòi và sáng tạo cho riêng mình.
- & Dreamweaver MX còn có rất nhiều tính năng tạo web động khá mạnh, xin dành cho các bạn tự khám phá để trang web của mình trở nên 'professtional' hơn.

 $\rightarrow$  Hoặc có thể xem và download toàn bộ trang web này từ web site: [www12.brinkster.com/ktvaptech](http://www.brinkster.com/ktvaptech)

\$ Chúc các bạn thành công.

 $-\odot$ -